## Guarantee Amendment - Islamic User Guide Oracle Banking Trade Finance Process Management

Release 14.6.1.0.0

Part No. F61853-01

August 2022

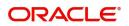

Oracle Banking Trade Finance Process Management - Guarantee Amendment - Islamic User Guide Oracle Financial Services Software Limited

Oracle Park Off Western Express Highway Goregaon (East) Mumbai, Maharashtra 400 063 India Worldwide Inquiries: Phone: +91 22 6718 3000 Fax: +91 22 6718 3001 www.oracle.com/financialservices/

Copyright © 2018-2022, Oracle and/or its affiliates. All rights reserved.

Oracle and Java are registered trademarks of Oracle and/or its affiliates. Other names may be trademarks of their respective owners.

U.S. GOVERNMENT END USERS: Oracle programs, including any operating system, integrated software, any programs installed on the hardware, and/or documentation, delivered to U.S. Government end users are "commercial computer software" pursuant to the applicable Federal Acquisition Regulation and agency-specific supplemental regulations. As such, use, duplication, disclosure, modification, and adaptation of the programs, including any operating system, integrated software, any programs installed on the hardware, and/or documentation, shall be subject to license terms and license restrictions applicable to the programs. No other rights are granted to the U.S. Government.

This software or hardware is developed for general use in a variety of information management applications. It is not developed or intended for use in any inherently dangerous applications, including applications that may create a risk of personal injury. If you use this software or hardware in dangerous applications, then you shall be responsible to take all appropriate failsafe, backup, redundancy, and other measures to ensure its safe use. Oracle Corporation and its affiliates disclaim any liability for any damages caused by use of this software or hardware in dangerous applications.

This software and related documentation are provided under a license agreement containing restrictions on use and disclosure and are protected by intellectual property laws. Except as expressly permitted in your license agreement or allowed by law, you may not use, copy, reproduce, translate, broadcast, modify, license, transmit, distribute, exhibit, perform, publish or display any part, in any form, or by any means. Reverse engineering, disassembly, or decompilation of this software, unless required by law for interoperability, is prohibited.

The information contained herein is subject to change without notice and is not warranted to be error-free. If you find any errors, please report them to us in writing.

This software or hardware and documentation may provide access to or information on content, products and services from third parties. Oracle Corporation and its affiliates are not responsible for and expressly disclaim all warranties of any kind with respect to third-party content, products, and services. Oracle Corporation and its affiliates will not be responsible for any loss, costs, or damages incurred due to your access to or use of third-party content, products, or services.

# Contents

| Oracle Banking Trade Finance Process Management | 1  |
|-------------------------------------------------|----|
| Overview                                        | 1  |
| Benefits                                        | 1  |
| Key Features                                    | 1  |
| Guarantee Issuance Amendment - Islamic          | 2  |
| Registration                                    | 2  |
| OBTF-OBTFPM Bi-Directional Flow                 |    |
| Data Enrichment                                 |    |
| Main Details                                    | 12 |
| Sequence B (Continued)                          | 14 |
| Sequence C                                      | 18 |
| Acknowledgement Details                         | 23 |
| Additional Fields                               |    |
| Amendment Snapshot                              | 28 |
| Advices                                         | 31 |
| Additional Details                              | 34 |
| Settlement Details                              | 47 |
| Summary                                         | 50 |
| Legal Verification                              | 52 |
| Customer Draft Confirmation                     | 55 |
| Amount Block Exception Approval                 | 60 |
| Multi Level Authorization                       | 63 |
|                                                 | 65 |
| Reference and Feedback                          | 67 |
| References                                      | 67 |
| Documentation Accessibility                     | 67 |
| Feedback and Support                            | 67 |

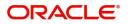

# **Oracle Banking Trade Finance Process Management**

Welcome to the Oracle Banking Trade Finance Process Management (OBTFPM) User Guide. This guide provides an overview on the OBTFPM application and takes you through the various steps involved in creating and processing trade finance transactions.

This document will take you through following activities in OBTFPM:

- To create and handle Trade Finance transaction.
- Help users to conveniently create and process Trade Finance transaction.

#### Overview

OBTFPM is a Trade Finance Middle Office platform, which enables bank to streamline the Trade Finance operations. OBTFPM enables the customers to send request for new trade finance transaction either by visiting the branch (offline channels) or through SWIFT/Trade Portal/other external systems (online channels).

#### **Benefits**

OBTFPM helps banks to manage Trade Finance operations across the globe in different currencies. OBTFPM allows you to:

- Handle all Trade Finance transactions in a single platform.
- Provides support for limit verification and limit earmarking.
- Provide amount block support for customer account.
- Provides acknowledgement to customers.
- Enables the user to upload related documents during transaction.
- Enables to Integrate with back end applications for tracking limits, creating limit earmarks, amount blocks, checking KYC, AML and Sanction checks status.
- Create, track and close exceptions for the above checks.
- Enables to use customer specific templates for fast and easy processing of Trade transactions that reoccur periodically.

#### **Key Features**

- Stand-alone system that can be paired with any back end application.
- Minimum changes required to integrate with bank's existing core systems.
- Faster time to market.
- Capable to interface with corporate ERP and SWIFT to Corporate.
- Highly configurable based on bank specific needs.
- Flexibility in modifying processes.

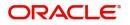

## **Guarantee Issuance Amendment - Islamic**

Guarantee Amendment enables the user to amend an already issued guarantee to the Beneficiary or to the Bank designated to Advise the Guarantee Amendment to the Beneficiary or to another Advising Bank.

Conventional Guarantee Amendment process enables the user to make an amendment to the Guarantee which had been already issued.

The common amendments that are made to Guarantees are:

- Expiry date
- Increase/Decrease in Guarantee amount
- Change in Terms and Conditions
- The amendments may need consent from the beneficiary of the amendment. In such scenarios, after the processing of amendment, the amended Guarantee is parked awaiting beneficiary consent.

The various stages involved in Amendment of Guarantee Issued are:

- · Receive and verify documents (Non Online Channel)- Registration stage
- Input amendment application details
- Upload of related mandatory and non-mandatory documents
- Input/Modify details of amendment of Guarantee Data Enrichment stage
- Check for limit availability
- Check balance availability for amount block
- Check for sanctions & KYC status
- Earmark limits/Create amount block for cash margin/charges
- Capture remarks for other users to check and act
- · Generate acknowledgements and draft Amendment copies
- · Notify customer on any negative statuses in any of the stages to the applicant
- Hand off request to back office

The design, development and functionality of the Islamic Guarantee Issuance Amendment process flow is similar to that of conventional Guarantee Issuance Amendment process flow.

This section contains the following topics:

| Registration                | OBTF-OBTFPM Bi-Directional Flow |
|-----------------------------|---------------------------------|
| Customer Draft Confirmation | Amount Block Exception Approval |
| Multi Level Authorization   |                                 |

## Registration

During registration stage, user can register request for an Islamic Guarantee amendment received at the front desk (as an application received physically/received by mail/fax). During registration, user captures the basic details of the application, check the signature of the applicant and upload related documents. On submit of the amendment request, the customer should be notified with acknowledgment and the request should be available for an Guarantee expert to handle in the next stage.

The OBTFPM user can process MT798 with sub messages MT726-MT759 message received through SWIFT. The OBTFPM verifies the field 21 and 26E ( of the MT759 and identifies the Original Contract

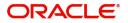

Reference Number and Amendment Number and invokes the process. The user can cancel the previously received MT798 referenced message which is under process.

The OBTFPM user can process incoming MT798(up to a maximum of 8 messages) with sub messages MT788-MT799 message received through SWIFT and enables the user to cancel the previously received MT798 referenced message which is under process.

1. Using the entitled login credentials for Registration stage, login to the OBTFPM application.

| 🗗 FuTura Bank |
|---------------|
| Sign In       |
| User Name *   |
| SRIDHAR       |
| Password *    |
|               |
|               |
| Sign In       |
| Cancel        |

2. On login, user must be able to view the dashboard screen with widgets as mapped to the user.

3. Click Trade Finance - Islamic > Bank Guarantee Issuance > Guarantee Amendment - Islamic.

| = ORACLE                                       | Dashboard                  |     |            | International Pay<br>Jan 1, 2016 | ments-Fas | JEE<br>subham@gm | VA02<br>ail.com |
|------------------------------------------------|----------------------------|-----|------------|----------------------------------|-----------|------------------|-----------------|
| Menu Item Search                               | SLA Status Summary         |     |            |                                  | •         | ¢.               | *               |
| Core Maintenance                               |                            |     |            |                                  |           |                  | -11             |
| Dashboard                                      |                            |     |            |                                  |           |                  |                 |
| Maintenance >                                  |                            |     |            |                                  |           |                  |                 |
| Security Management                            |                            |     | No data to | display                          |           |                  |                 |
| Tasks 🕨                                        |                            |     |            |                                  |           |                  |                 |
| Trade Finance 🛛 🔻                              |                            |     | _          |                                  |           |                  |                 |
| Administration >                               | Pending Exception Approval | (0) |            |                                  |           | Φ                | ×               |
| Bank Guarantee Advice<br>Bank Guarantee Issuan | Amount Block Exception     | (0) |            |                                  |           |                  |                 |
| Guarantee - SBLC Issua                         | Limit Earmark Exception    | (0) |            |                                  |           |                  |                 |
| Guarantee Amendment                            | KYC Checks Exception       | (0) |            |                                  |           |                  |                 |
| Event Logs                                     | Sanction Checks Exception  | (0) |            |                                  |           |                  |                 |
| Export - Documentary 🕨                         |                            |     |            |                                  |           | ¢                | ×               |

The Registration stage has two sections Application Details and SBLC/ Guarantee Details. Let's look at the details of Registration screens below:

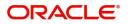

| = ORACLE                 |                   |                               |                                     | NTITY) Oracle Banking Trade Finan ZARTA<br>May 24, 2021 subham@gmailu |
|--------------------------|-------------------|-------------------------------|-------------------------------------|-----------------------------------------------------------------------|
| Guarantee Issuance Ame   | endment - Islamic |                               |                                     | Signatures Documents Remarks                                          |
| Application Details      |                   |                               |                                     |                                                                       |
| SBLC/Guarantee Number    |                   | Received From - Customer ID * | Received From - Customer Name       | Branch *                                                              |
| PK2GLIS21125A0RT         | Q                 | Q                             |                                     | PK2-Oracle Banking Trade Finan 🔻                                      |
| Priority *               |                   | Amendment Number              | Submission Mode *                   | Process Reference Number                                              |
| Medium                   | Ŧ                 |                               | Desk 💌                              | PK2IGTM000026053                                                      |
| Amendment Date *         |                   | Customer Reference Number     | Related Reference                   | Beneficiary Consent Required                                          |
| May 24, 2021             | <u></u>           |                               |                                     |                                                                       |
| SBLC/Guarantee De        | - valis           | Product Code                  | Product Description                 | 328 - Undertaking Amount *                                            |
| Amount In Local Currency |                   | 22K - Type of Undertaking     | 22A - Purpose of Message            | 23X - File Identification                                             |
| 23X - Narrative          |                   | 23B - Expiry Type             | Date of Expiry                      | 35G -Expiry Condition/ Event                                          |
| 40C - Applicable Rules   |                   | 40C - Narrative               | Applicant                           | Beneficiary                                                           |
| Advising Bank            |                   | Advise Through Bank           | Counter SBLC/Guarantee Issuing Bank | Local SBLC/Guarantee Issuing Bank                                     |
| 39D - Additional Amounts |                   | Closure Date *                | Revenue Sharing Percentage          |                                                                       |
|                          |                   | Sep 29, 2021                  | Jg                                  |                                                                       |
|                          |                   | Sep 29, 2021                  |                                     | Hold Cancel Save & Close                                              |

Provide the Application Details based on the description in the following table. In case of MT798, Application Details are defaulted to SWIFT.

| Field                            | Description                                                                            | Sample Values |
|----------------------------------|----------------------------------------------------------------------------------------|---------------|
| Application Details              |                                                                                        | 1             |
| SBLC/Guarantee Number            | The user identification of your external bank account. Provide the undertaking number. |               |
|                                  | Alternatively, user can search the documentary undertaking number using LOV.           |               |
| Received From -                  | Read only field.                                                                       | 001345        |
| Customer ID                      | Customer ID will be auto-populated from<br>Guarantee /SBLC Issuance.                   |               |
| Received From -<br>Customer Name | Read only field.                                                                       |               |
|                                  | Applicant Name will be auto-populated from Guarantee /SBLC Issuance.                   |               |
| Branch                           | Read only field.                                                                       |               |
|                                  | Branch Name will be auto-populated from<br>Guarantee /SBLC Issuance.                   |               |
|                                  | Note                                                                                   |               |
|                                  | Once the request is submitted, Branch field is non-editable.                           |               |
| Priority                         | System will default the Priority as Low/Medium/.                                       | High          |
|                                  | High based on maintenance.                                                             |               |
|                                  | If no priority is maintained, system defaults the priority as Medium.                  |               |

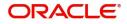

| Field                           | Description                                                                                                    | Sample Values          |
|---------------------------------|----------------------------------------------------------------------------------------------------|------------------------|
| Amendment Number                | Read only field.                                                                                                    |                        |
|                                 | Amendment number will be auto-populated based on the system maintenance.                                                                                                   |                        |
|                                 | Amendment number increases by 1 for each amendment.                                                                                                    |                        |
| Submission Mode                 | Submission mode of Guarantee.                                                                                                    | Desk                   |
|                                 | Amendment request. By default the submission mode will have the value as 'Desk'.                                                                                           |                        |
|                                 | Desk- Request received through Desk                                                                                                    |                        |
|                                 | Email - Request received through Email                                                                                                    |                        |
|                                 | Courier- Request received through Courier                                                                                                    |                        |
| Process Reference<br>Number     | Unique process reference number for the transaction.                                                                                                    | 203GTEISS000<br>001134 |
|                                 | This is auto generated by the system.                                                                                                    |                        |
| Amendment Date                  | By default, the application will display branch's current date. User cannot change the date to back date or future date.                                                   | 04/13/2018             |
| Customer Reference<br>Number    | User can enter the 'Reference number' provided<br>by the applicant/applicant bank.<br>Enables the user to provide a unique Customer<br>Reference Number for the amendment. |                        |
| Related Reference               | Related reference number will be auto-populated based on the system maintenance                                                                                            |                        |
| Beneficiary Consent<br>Required | <b>Toggle on</b> : Beneficiary consent required for the amendment made to the fields.                                                                                      |                        |
|                                 | <b>Toggle off</b> : Switch off the toggle if beneficiary consent is not required for the amendments                                                                        |                        |
| SBLC/ Guarantee Details         | S                                                                                                    |                        |
| Form of Undertaking             | Read only field.                                                                                                    |                        |
|                                 | Form of Undertaking defaults from Guarantee/<br>Standby Issuance                                                                                                    |                        |
| Product Code                    | Read only field.                                                                                                    |                        |
|                                 | This field displays the product code defaulted from Guarantee/ Standby Issuance.                                                                                           |                        |
| Product Description             | Read only field.                                                                                                    |                        |

Undertaking Amount

This field displays the description of the product as per the product code.

System defaults undertaking amount from registration stage. User can amend the value.

| Field                    | Description                                                                                                    | Sample Values |
|--------------------------|----------------------------------------------------------------------------------------------------|---------------|
| Amount In Local Currency | System fetches the local currency equivalent value for the transaction amount from back office (with decimal places).                         |               |
| Type of Undertaking      | Read only field.                                                                                                    |               |
|                          | Type of Undertaking defaults from Guarantee/<br>Standby Issuance.                                                                             |               |
| Purpose of Message       | Read only field.                                                                                                    |               |
|                          | Purpose of message defaults from Guarantee/<br>Standby Issuance.                                                                              |               |
| File Identification      | This field enables the user to select the type of<br>delivery channel and its associated file name or<br>reference from the available values: |               |
|                          | COUR - Courier delivery                                                                                                    |               |
|                          | EMAL - Email transfer                                                                                                    |               |
|                          | FACT - SWIFTNet FileAct                                                                                                    |               |
|                          | <ul> <li>FAXT - Fax transfer</li> <li>HOST - Host-to-Host</li> </ul>                                                                          |               |
|                          | MAIL - Postal Delivery                                                                                                    |               |
|                          | OTHR - Other delivery channel                                                                                                    |               |
| Narrative                | If File <b>Identification field</b> values are <b>COUR</b> or <b>OTHR</b> , user must provide description in this field.                      |               |
| Expiry Type              | Select the expiry type. By default the system displays the expiry date as maintained in Issuance.                                             |               |
| Date of Expiry           | Provide the expiry date of the Guarantee Issuance.                                                                                            |               |
| Expiry Condition/Event   | This field specifies the documentary condition/<br>event that indicates when the local undertaking<br>will cease to be available.             |               |
|                          | This field is applicable only if <b>Date of Expiry</b> field value is <b>COND</b> .                                                           |               |
|                          | For Guarantee Advising MT760, the value is read only and populated from Incoming MT 760.                                                      |               |
| Applicable Rules         | Read only field.                                                                                                    |               |
|                          | This field displays the rules of the Guarantee/<br>Standby issuance.                                                                          |               |
| Narrative                | The system displays the default expiry date. User can update the values.                                                                      |               |
| Applicant                | Read only field.                                                                                                    |               |
|                          | This field displays the details of the applicant of the selected LC.                                                                          |               |

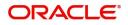

| Field                                  | Description                                                                                                    | Sample Values |
|----------------------------------------|----------------------------------------------------------------------------------------------------|---------------|
| Beneficiary                            | Read only field.<br>This field displays the beneficiary details of the<br>selected Guarantee/ Standby issuance and user<br>can amend if required.                                                                                                    |               |
| Advising Bank                          | Read only field.<br>This field displays the details of the advising<br>bank.<br><b>Displays</b><br>In case the selected Bank is not RMA<br>Compliant, the system prompts the user<br>to use a different advising bank or use<br>non SWIFT Media to transmit the LC and<br>displays error message "RMA<br>arrangement not available, please<br>change the bank or use MAIL Medium".                                                                                                    |               |
| Advising Through Bank                  | Read only field.<br>The value of advising through bank defaults from<br>Guarantee/ Standby Issuance.                                                                                                    |               |
| Counter SBLC/Guarantee<br>Issuing Bank | The value of Counter Guarantee Issuing Bank<br>defaults from Guarantee/ Standby Issuance.<br>This field is applicable only if the <b>Purpose of</b><br><b>Message</b> field has value as <b>ICCO</b> .<br><b>Wote</b><br>If Counter Issuing Bank has value, and in<br>case the selected Bank is not RMA<br>Compliant, the system displays error<br>message "RMA arrangement not<br>available".                                                                                                    |               |
| Local SBLC/Guarantee<br>Issuing Bank   | The value of Local Guarantee Issuing Bank<br>defaults from Guarantee/ Standby Issuance.<br>This field is applicable only if the <b>Purpose of</b><br><b>Message</b> field has value as <b>ICCO</b> or <b>ISCO</b> .<br><b>Wessage</b> field has value as <b>ICCO</b> or <b>ISCO</b> .<br>If Local Issuing Bank has value and<br>Counter Issuing Bank has no value, and<br>in case the selected Bank is not RMA<br>Compliant, the system displays error<br>message "RMA arrangement not<br>available". |               |
| Additional Amounts                     | Provide any additional amounts related to undertaking.                                                                                                    |               |

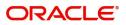

| Field                         | Description                                                                                                    | Sample Values |
|-------------------------------|----------------------------------------------------------------------------------------------------|---------------|
| Closure Date                  | System default the "Closure Date" value from the previous version of the contract.                                                  |               |
|                               | User can modify the system defaulted "Closure Date" and system should validate the same for the below conditions,                   |               |
|                               | <ul> <li>Closure Date must be after the Issue<br/>Date.</li> </ul>                                                                  |               |
|                               | <ul> <li>Closure Date must be after the Expiry<br/>Date.</li> </ul>                                                                 |               |
|                               | <ul> <li>Closure Date cannot be blank</li> </ul>                                                                                    |               |
| Revenue Sharing<br>Percentage | Read only field.System populates the values from<br>the "Trade Finance Customer Maintenance" if<br>any from the Guarantee Contract. |               |

| Field                 | Description                                                                                                    |  |
|-----------------------|----------------------------------------------------------------------------------------------------|--|
| Signature             | Click the Signature button to verify the signature of the customer/ bank if required.                                                                                                    |  |
|                       | The user can view the Customer Number and<br>Name of the signatory, Signature image and the<br>applicable operation instructions if any available<br>in the back-office system.                                               |  |
|                       | If more than one signature is available, system should display all the signatures.                                                                                                    |  |
| Documents             | The user can upload the documents.                                                                                                    |  |
| Remarks               | The user can provide any additional information regarding the Guarantee ammendment. This information can be viewed by the users in other stages of the process.                                                               |  |
| Customer Instructions | Click to view/ input the following                                                                                                    |  |
|                       | <ul> <li>Standard Instructions – In this section, the<br/>system will populate the details of Standard<br/>Instructions maintained for the customer.<br/>User will not be able to edit this.</li> </ul>                       |  |
|                       | • <b>Transaction Level Instructions</b> – In this section, OBTFPM user can input any Customer Instructions received as part of transaction processing. This section will be enabled only for customer initiated transactions. |  |

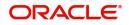

| Field          | Description                                                                                                    |
|----------------|----------------------------------------------------------------------------------------------------|
| Hold           | The details provided will be registered and status will be on hold.                                                                                    |
|                | This option is used, if there are any pending<br>information yet to be received from applicant and<br>appropriate remarks must be provided.            |
| Cancel         | Cancels the Guarantee Amendment Registration<br>stage inputs and system should clear the details<br>captured in the screen. The task will get deleted. |
| Save and Close | Save the information provided and displays the task in you queue for working later.                                                                    |
|                | This option will not submit the request                                                                                                    |
| Submit         | Task will get moved to next logical stage of<br>Islamic Guarantee Issuance that is Data<br>Enrichment stage.                                           |
|                | If mandatory fields have not been captured,<br>system will display an error message until the<br>mandatory fields data are provided.                   |

#### **OBTF-OBTFPM** Bi-Directional Flow

- 1. In OBTFPM, user clicks on **Request Clarification**, the system checks if the request is initiated from OBDX by validating the value available in the submission mode field is "Online". In case submission mode is "Online", the user can enter the clarification details in "Clarification Required" placeholder.
- 2. In case submission mode is not "Online", the system will validates if the counterparty is a OBDX customer by checking the flag "Trade Finance Portal" in the Customer Maintenance table replicated from OBTF. In this case, the user can submit clarification.
- 3. In case submission mode is not "Online", and if the "Trade Finance Portal" flag is set to 'No' in Customer Maintenance Table, the system should display the error message that 'The customer is not subscribed to Trade Finance Portal'.
- 4. Once the request is submitted, the Request Clarification functionality would be applicable to offline initiated transactions also.

## **Data Enrichment**

As part of data enrichment, user can input new Islamic Guarantee Issuance request. User can enter/ update basic details of the incoming request.

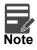

For expired line of limits, the task moves to "Limit Exception" stage under Free Tasks, on 'Submit' of DE Stage with the reason for exception as "Limit Expired".

In case of MT798 message, if the User encounters validation error during handling the task, user can put the transaction into hold and seek clarification from the customer in this stage. In DE stage the task is verified and enriched. The user if required can update the editable fields. The fields that have been changed/updated have to be highlighted by the system and the user can check the incoming message place holder for the original value.

Do the following steps to acquire a task at Data Enrichment stage:

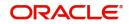

1. Using the entitled login credentials for Data Enrichment stage, login to the OBTFPM application.

| 루 FuTura Bank |
|---------------|
| Sign In       |
| User Name *   |
| SRIDHAR       |
| Password *    |
|               |
|               |
| Sign In       |
| Cancel        |

2. On login, user must be able to view the dashboard screen with widgets as mapped to the user.

|                                 |   | e Tasks     |           |                                        |                          |                    | ш ц                       | May 5, 2021      |        | subham@gmail.c |
|---------------------------------|---|-------------|-----------|----------------------------------------|--------------------------|--------------------|---------------------------|------------------|--------|----------------|
| ore Maintenance                 | • | C Refresh   | 🗢 Acquire | Flow Diagram                           |                          |                    |                           |                  |        |                |
| Dashboard                       |   | Action      | Priority  | Process Name                           | Process Reference Number | Application Number | Stage                     | Application Date | Branch | Customer Nun   |
| Aachine Learning                | • | Acquire & E | Medium    | Guarantee Advise Amendment Islamic     | PK2IGTU000071601         | PK2IGTU000071601   | DataEnrichment            | 22-03-24         | PK2    | 001044         |
| aintenance                      | • | Acquire & E | Medium    | Guarantee Issuance Closure             | PK2GTEC000071599         | PK2GTEC000071599   | DataEnrichment            | 22-03-24         | PK2    | 000325         |
|                                 |   | Acquire & E |           | Guarantee Issuance Closure             | PK2GTEC000071596         | PK2GTEC000071596   | Registration              | 22-03-24         | PK2    | 000325         |
| rchestration Hub                |   | Acquire & E | Medium    | Guarantee Issuance Closure             | PK2GTEC000071593         | PK2GTEC000071593   | AmountBlock Exception App | 22-03-24         | PK2    | 000325         |
| curity Management               |   | Acquire & E | Medium    | Guarantee Issuance Closure             | PK2GTEC000071595         | PK2GTEC000071595   | DataEnrichment            | 22-03-24         | PK2    | 000325         |
|                                 |   | Acquire & E | High      | Guarantee Issuance                     | PK2GTEI000071592         | PK2GTEI000071592   | Scrutiny                  | 22-03-24         | PK2    | 001044         |
| sk Management                   |   | Acquire & E | Medium    | Guarantee Issuance Closure             | PK2GTEC000071591         | PK2GTEC000071591   | DataEnrichment            | 22-03-24         | PK2    | 000325         |
| sks                             | • | Acquire & E | Medium    | Guarantee SBLC Issuance -Claim Settlem | PK2GISC000071585         | PK2GISC000071585   | Approval Task Level 1     | 22-03-24         | PK2    | 000325         |
| Awaiting Customer               |   | Acquire & E | Medium    | Guarantee Issuance Closure             | PK2GTEC000071590         | PK2GTEC000071590   | DataEnrichment            | 22-03-24         | PK2    | 000325         |
| Clarification                   |   | Acquire & E | Medium    | Guarantee SBLC Issuance -Claim Settlem | PK2GISC000071589         | PK2GISC000071589   | DataEnrichment            | 22-03-24         | PK2    | 000325         |
| Business Process<br>Maintenance |   | Acquire & E | Medium    | Guarantee Issuance Closure             | PK2GTEC000071587         | PK2GTEC000071587   | DataEnrichment            | 22-03-24         | PK2    | 000325         |
| Completed Tasks                 |   | Acquire & E | Medium    | Guarantee SBLC Issuance-Claim Update   | PK2GISC000071583         | PK2GISC000071583   | Approval Task Level 1     | 22-03-24         | PK2    | 000325         |
| completed lasks                 |   | Acquire & E | Medium    | Import LC Internal Amendment Islamic   | PK2IIIA000071581         | PK2IIIA000071581   | DataEnrichment            | 22-03-24         | PK2    | 001044         |
| Free Tasks                      |   |             | High      |                                        |                          |                    |                           |                  | 0.00   |                |

3. Click Tasks> Free Tasks.

4. Select the appropriate amendment task and click **Acquire & Edit** to edit the task or click **Acquire** to edit the task.

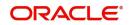

| = ORACL                            | -E | Free | e Tasks     |                               |                                      |                          | 1                  |                           | Oracle Banking Trade Finan An May 5, 2021 |        | ZARTAB<br>subham@gmail.o |
|------------------------------------|----|------|-------------|-------------------------------|--------------------------------------|--------------------------|--------------------|---------------------------|-------------------------------------------|--------|--------------------------|
| lenu Item Search                   | 0  |      |             |                               |                                      |                          |                    |                           |                                           |        |                          |
| Core Maintenance                   |    |      | C Refresh   | <ul> <li>↔ Acquire</li> </ul> | Flow Diagram                         |                          |                    |                           |                                           | _      |                          |
| Dashboard                          |    | •    | Action      | Priority                      | Process Name                         | Process Reference Number | Application Number | Stage                     | Application Date                          | Branch | Customer 1               |
|                                    |    |      | Acquire & E | Medium                        | Guarantee Issuance Amendment Islamic | PK2IGTM000071629         | PK2IGTM000071629   | DataEnrichment            | 22-03-25                                  | PK2    | 001044                   |
| lachine Learning                   |    |      | Acquire & E | Medium                        | Guarantee Issuance Closure           | PK2GTEC000071628         | PK2GTEC000071628   | DataEnrichment            | 22-03-25                                  | PK2    | 000325                   |
| laintenance                        |    |      | Acquire & E | Medium                        | Lodge Claim - Guarantee Issued       | PK2GTEC000071493         | PK2GTEC000071493   | Scrutiny                  | 22-03-23                                  | PK2    | 001044                   |
| rchestration Hub                   |    |      | Acquire & E | Medium                        | Guarantee Issuance Closure           | PK2GTEC000071626         | PK2GTEC000071626   | DataEnrichment            | 22-03-25                                  | PK2    | 000325                   |
| Telestration Hub                   |    |      | Acquire & E | Medium                        | Guarantee Issuance Closure           | PK2GTEC000071625         | PK2GTEC000071625   | DataEnrichment            | 22-03-25                                  | PK2    | 000325                   |
| ecurity Management                 |    |      | Acquire & E | Medium                        | Guarantee Advise Amendment Islamic   | PK2IGTU000071624         | PK2IGTU000071624   | Approval Task Level 1     | 22-03-25                                  | PK2    | 001044                   |
| ask Management                     |    |      | Acquire & E | Medium                        | Guarantee Advise                     | PK2GTEA000071618         | PK2GTEA000071618   | DataEnrichment            | 22-03-25                                  | PK2    |                          |
|                                    |    |      | Acquire & E | Medium                        | Guarantee Issuance Closure           | PK2GTEC000071616         | PK2GTEC000071616   | DataEnrichment            | 22-03-25                                  | PK2    | 000325                   |
| asks                               |    |      | Acquire & E | Medium                        | Guarantee Issuance Closure           | PK2GTEC000071615         | PK2GTEC000071615   | DataEnrichment            | 22-03-25                                  | PK2    | 000325                   |
| Awaiting Customer<br>Clarification |    |      | Acquire & E | Medium                        | Guarantee Advise                     | PK2GTEA000071613         | PK2GTEA000071613   | AmountBlock Exception App | 22-03-25                                  | PK2    | 001044                   |
| Business Process                   |    |      | Acquire & E |                               | Guarantee Issuance Closure           | PK2GTEC000071614         | PK2GTEC000071614   | Registration              | 22-03-25                                  | PK2    | 000325                   |
| Maintenance                        |    |      | Acquire & E | High                          | Guarantee Issuance                   | PK2GTEI000071609         | PK2GTEI000071609   | Scrutiny                  | 22-03-24                                  | PK2    | 001044                   |
| Completed Tasks                    |    | 0    | Acquire & E | Medium                        | Guarantee Issuance Closure           | PK2GTEC000071610         | PK2GTEC000071610   | DataEnrichment            | 22-03-24                                  | PK2    | 000325                   |
|                                    |    |      |             | Medium                        | a                                    | BUO CTT CAARAT CAA       |                    | A. A. U                   |                                           | 01/0   | 000005                   |
| Free Tasks<br>Hold Tasks           |    | Pag  | ge 1 of 16  | 57 (1-20)                     | of 3340 items ) K < 1 2 3 4          | 5 167 > Ж                |                    |                           |                                           |        |                          |

5. The acquired task will be available in **My Tasks** tab. Click **Edit** to provide input for Data Enrichment stage.

| Aenu Item Search 🤇                 |     | C Refr | esh 🗣    | Release 🗢 Escalate 🛔      | Delegate Flow Diagram    |                    |                       |                  |        |                 |       |
|------------------------------------|-----|--------|----------|---------------------------|--------------------------|--------------------|-----------------------|------------------|--------|-----------------|-------|
| Core Maintenance                   |     | Action | Priority | Process Name              | Process Reference Number | Application Number | Stage                 | Application Date | Branch | Customer Number | Amoui |
| Dashboard                          |     |        | Medium   |                           |                          |                    |                       |                  |        |                 | Amou  |
| Machine Learning 🔹 🕨               |     | 1      | _        | Guarantee Issuance Am     |                          | PK2IGTM000071629   | DataEnrichment        | 22-03-25         | PK2    | 001044          |       |
|                                    |     | Edit   | Medium   | Guarantee Advise Amen     | PK2IGTU000071601         | PK2IGTU000071601   | Approval Task Level 1 | 22-03-24         | PK2    | 001044          |       |
| Maintenance 🕨 🕨                    | 0   | Edit   | High     | Import LC Cancellation I  | PK2IIIC000071535         | PK2IIIC000071535   | Approval Task Level 1 | 22-03-23         | PK2    | 001044          |       |
| Orchestration Hub                  |     | Edit   | Medium   | Import LC Closure Islamic | PK2IICL000071499         | PK2IICL000071499   | Approval Task Level 1 | 22-03-23         | PK2    | 001044          |       |
|                                    | 0   | Edit   | Medium   | Islamic Import Docume     | PK2IIDC000071481         | PK2IIDC000071481   | DataEnrichment        | 22-03-22         | PK2    | 000325          |       |
| ecurity Management 🔹 🕨             |     | Edit   | Medium   | ExportLC Amendment B      | PK2IEAM000071470         | PK2IEAM000071470   | DataEnrichment        | 22-03-22         | PK2    | 001204          |       |
| ask Management 🔹 🕨                 | 0   | Edit   | Medium   | Islamic ExportLC Amend    | PK2IETB000071462         | PK2IETB000071462   | Approval Task Level 1 | 22-03-22         | PK2    | 001204          |       |
|                                    |     | Edit   | Medium   | Islamic ExportLC Amend    | PK2IETB000071458         | PK2IETB000071458   | DataEnrichment        | 22-03-22         | PK2    | 001204          |       |
| asks 🔻                             | 0   | Edit   | Medium   | Islamic Export LC Transf  | PK2IETR000071451         | PK2IETR000071451   | Approval Task Level 1 | 22-03-22         | PK2    | 000328          |       |
| Awaiting Customer<br>Clarification | 0   | Edit   | Medium   | Islamic Export Docume     | PK2IEDU000071338         | PK2IEDU000071338   | Approval Task Level 1 | 22-03-15         | PK2    | 001044          |       |
| Business Process                   |     | Edit   |          | Import LC Liquidation     | PK2ILCL000071302         | PK2ILCL000071302   | Registration          | 22-03-14         | PK2    | 001044          |       |
| Maintenance                        | 0   | Edit   |          | Islamic Import LC Liquid  | PK2IILL000071299         | PK2IILL000071299   | Registration          | 22-03-14         | PK2    | 001044          |       |
| Completed Tasks                    |     | Edit   |          | Islamic Import LC Liquid  |                          | PK2IILL000071295   | Registration          | 22-03-14         | PK2    | 001044          |       |
|                                    |     | - 0.   |          |                           |                          | 0/0001000074004    |                       |                  | 81/3   |                 |       |
| Free Tasks                         |     |        |          |                           |                          |                    |                       |                  |        |                 |       |
| Hold Tasks                         | Pag | e 1    | of 2 (1  | - 20 of 30 items ) K      | (12)                     |                    |                       |                  |        |                 |       |

The Guarantee Amendment - Data Enrichment stage has three sections as follows:

- Main Details
- Amendment Details
- Additional Details
- Advices
- Additional Details
- Settlement Details
- Summary

Let's look at the details for Guarantee Amendment - Data Enrichment stage.

User can enter/update the following fields. Some of the fields that are already having value from registration/online channels may not be editable.

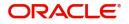

### Main Details

Main details section has three sub section as follows:

- Application Details
- SBLC/ Guarantee Details

#### **Application Details**

All fields displayed under Application details section, would be read only except for the Priority. Refer to Registration for more information of the fields.

|                       | Main                          |      |                |                 |         |                 |                           |                |                     | Screen ( |
|-----------------------|-------------------------------|------|----------------|-----------------|---------|-----------------|---------------------------|----------------|---------------------|----------|
| equence B (Continued) | Application Details           |      |                |                 |         |                 |                           |                |                     |          |
| equence C             | SBLC/Guarantee Number         |      | Received Fror  | m - Customer ID |         | Received From   | - Customer Name           | Branch         |                     |          |
| knowledgement Details | PK2GLIS21125A0RT              | 9    | 001044         |                 | Q       | GOODCARE P      |                           | PK2-Oracle     | Banking Trade Finan | a        |
| Iditional Fields      | Priority *                    |      | Amendment I    | Number          |         | Submission Mc   | ode                       | Process Refe   | rence Number        |          |
| nendment Snapshot     | Medium                        | •    | 1              |                 |         | Desk            | Ψ.                        | PK2IGTM00      | 015781              |          |
| vices                 | Amendment Date                |      | Customer Ref   | ference Number  |         | Related Referer | nce                       | Beneficiary C  | onsent Required     |          |
| iditional Details     | May 6, 2021                   |      |                |                 |         | PK2GLIS21125    | AORT                      | $\bigcirc$     |                     |          |
| ttlement Details      | ▲ SBLC/Guarantee Details      |      |                |                 |         |                 |                           |                |                     |          |
| Summary               | 22D - Form of Undertaking     |      | Product Code   |                 |         | Product Descrip | ption                     | 32B - Undert   | aking Amount        |          |
|                       |                               |      |                |                 | 9       | Islamic Guarar  | ntee Issuance-Arrears Per | GBP 👻          | £10,0               | 000.00   |
|                       | Amount In Local Currency      |      | 22K - Type of  | Undertaking     |         | 22A - Purpose   | of Message                | 23X - File Ide | ntification         |          |
|                       | GBP 🔻 £10,000                 | 1.00 |                |                 |         |                 | ~                         |                |                     | -        |
|                       | 23X - Narrative               |      | 23B - Expiry T | Гуре            |         | Date of Expiry  | *                         | 35G -Expiry 0  | Condition/ Event    |          |
|                       |                               | D>   | FIXD           |                 | -       | Aug 3, 2021     | ±                         |                |                     |          |
|                       | 40C - Applicable Rules        |      | 40C - Narrativ |                 |         | Applicant       |                           | Beneficiary    |                     |          |
|                       | URDG - Uniform rules for dema |      |                |                 | D2      | 001044          | GOODCARE PLC              | 000327         | FIXNETIX            |          |
|                       | Advising Bank                 |      | Advise Throu   | gh Bank         |         | Counter SBLC/0  | Guarantee Issuing Bank    | Local SBLC/G   | uarantee Issuing Ba | ank      |
|                       | Q                             |      |                | Q               |         |                 |                           |                |                     |          |
|                       | 39D - Additional Amounts      |      | Closure Date   | *               |         | Revenue Sharin  | ig Percentage             |                |                     |          |
|                       |                               |      | Sep 29, 2021   |                 | <u></u> |                 |                           |                |                     |          |

#### **SBLC/ Guarantee Details**

The fields listed under this section are same as the fields listed under the SBLC Guarantee Details section in Registration. During Registration, if user has not captured input, then user can capture the details in this section.

|                    | ✓ SBLC/Guarantee Details        |                           |                                         |                                   |
|--------------------|---------------------------------|---------------------------|-----------------------------------------|-----------------------------------|
| Advices            | 22D - Form of Undertaking       | Product Code              | Product Description                     | 32B - Undertaking Amount          |
| Additional Details |                                 | GLIS Q                    | Islamic Guarantee Issuance-Arrears Per- | GBP 🔻 £10,000.00                  |
| Settlement Details | Amount In Local Currency        | 22K - Type of Undertaking | 22A - Purpose of Message                | 23X - File Identification         |
| Summary            | GBP 🔻 £10,000.00                | Ψ.                        | · ·                                     | Ŧ                                 |
|                    | 23X - Narrative                 | 23B - Expiry Type         | Date of Expiry *                        | 35G -Expiry Condition/ Event      |
|                    |                                 | FIXD 👻                    | Aug 3, 2021                             |                                   |
|                    | 40C - Applicable Rules          | 40C - Narrative           | Applicant                               | Beneficiary                       |
|                    | URDG - Uniform rules for dema 💌 |                           | 001044 GOODCARE PLC 1                   | 000327 FIXNETIX                   |
|                    | Advising Bank                   | Advise Through Bank       | Counter SBLC/Guarantee Issuing Bank     | Local SBLC/Guarantee Issuing Bank |
|                    | Q                               | Q                         |                                         |                                   |
|                    | 39D - Additional Amounts        | Closure Date *            | Revenue Sharing Percentage              |                                   |
|                    | D                               | Sep 29, 2021              |                                         |                                   |

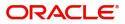

| Field                 | Description                                                                                                    |
|-----------------------|----------------------------------------------------------------------------------------------------|
| Documents             | Click the Documents icon to View/Upload the required documents.                                                                                                    |
|                       | Application will display the mandatory and optional documents.                                                                                                    |
|                       | The user can view and input/view application details simultaneously.                                                                                                    |
|                       | When a user clicks on the uploaded document,<br>Document window get opened and on clicking the<br>view icon of the uploaded document, Application<br>screen should get split into two. The one side of<br>the document allows to view and on the other<br>side allows to input/view the details in the<br>application. |
| Remarks               | Click the Remarks icon to view the remarks<br>captured as part of Registration stage and also<br>can input Remarks, which can be seen by other<br>users.                                                                                                    |
| Customer Instructions | Click to view/ input the following                                                                                                    |
|                       | <ul> <li>Standard Instructions – In this section, the<br/>system will populate the details of Standard<br/>Instructions maintained for the customer.<br/>User will not be able to edit this.</li> </ul>                                                                                                    |
|                       | <ul> <li>Transaction Level Instructions – In this<br/>section, OBTFPM user can input any<br/>Customer Instructions received as part of<br/>transaction processing. This section will be<br/>enabled only for customer initiated<br/>transactions.</li> </ul>                                                           |
| Common Group Message  | Click Common Group Message button, to send<br>MT799 and MT999 messages from within the<br>task.                                                                                                    |
| Incoming Message      | This button displays the multiple messages (MT767+ up to 7 MT775.                                                                                                    |
|                       | Click to allow parsing of MT 767 along with<br>MT775 (up to 7) messages together to create a<br>Guarantee Issuance.                                                                                                    |
|                       | In case of MT798, the User can click and view the MT798 message(763,767/768).                                                                                                    |
|                       | In case of MT798-MT726-MT759 request, user can view MT798 message(726-759) in this placeholder in Header of the task.                                                                                                    |
|                       | In case of MT798_MT788-MT799 request, user can view MT798 message (788-799) in this placeholder in Header of the process-task.                                                                                                    |

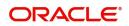

| Field            | Description                                                                                                    |
|------------------|----------------------------------------------------------------------------------------------------|
| View Undertaking | Clicking this button allows the user should to view the undertaking details.                                                                                                    |
| Reject           | On click of Reject, user must select a Reject<br>Reason from a list displayed by the system and<br>the task may get terminated or moved to Reject<br>Approval Stage.                                                                                |
| Refer            | User will be able to refer the task back to the Data<br>Enrichment user. User must select a Refer<br>Reason from the values displayed by the system.<br>Refer Codes:                                                                                |
|                  | <ul> <li>R1- Documents missing</li> </ul>                                                                                                    |
|                  | R2- Signature Missing                                                                                                    |
|                  | R3- Input Error                                                                                                    |
|                  | R4- Insufficient Balance- Limits                                                                                                    |
|                  | R5 - Others                                                                                                    |
| Hold             | The details provided will be registered and status will be on hold.                                                                                                    |
| Cancel           | Cancels the details captured in the screen. The task will get deleted.                                                                                                    |
| Save and Close   | User will save the information provided and close the details captured.                                                                                                    |
|                  | This option will not submit the request.                                                                                                    |
| Next             | On click of Next, system should validate if all the<br>mandatory fields have been captured. Necessary<br>error and override messages to be displayed. On<br>successful validation, system moves the task to<br>the next data segment as Sequence B. |

## Sequence B (Continued)

As part of DE, the user can verify and enter the basic details available in the Guarantee issuance amendment. In case the request is received through online channel, the user verifies the details populated. This section lists the amendments made to the issued guarantee. This is the next step of Guarantee Amendment process. The step has following three sections:

- Preferences
- Delivery of Original Undertaking

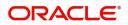

#### • Others

| Main                    | Sequence B (Continued)                |                 |                       |             |                 | Screen (2 |
|-------------------------|---------------------------------------|-----------------|-----------------------|-------------|-----------------|-----------|
| Sequence B (Continued)  | Preferences                           |                 |                       |             |                 |           |
| Sequence C              | 77U - Other Amendments To Undertaking |                 |                       |             |                 |           |
| Acknowledgement Details | Sathya test 🕑                         |                 |                       |             |                 |           |
| Additional Fields       | Delivery of Original Undertaking      |                 |                       |             |                 |           |
| Amendment Snapshot      | 24E - Delivery of Original Amendment  | 24E - Narrative | 24G - Delivery to/ Co | llection by | 24G - Narrative |           |
| Advices                 | · · · · · · · · · · · · · · · · · · · |                 |                       | *           |                 |           |
| Additional Details      | ▲ Others                              |                 |                       |             |                 |           |
| Settlement Details      | 72Z - Sender to Receiver Information  |                 |                       |             |                 |           |
| Summary                 | ۹ 🕑                                   |                 |                       |             |                 |           |
|                         |                                       |                 |                       |             |                 |           |
|                         |                                       |                 |                       |             |                 |           |
|                         |                                       |                 |                       |             |                 |           |
|                         |                                       |                 |                       |             |                 |           |
|                         |                                       |                 |                       |             |                 |           |
|                         |                                       |                 |                       |             |                 |           |
|                         |                                       |                 |                       |             |                 |           |

| Field                    | Description                                                                                                    | Sample Values |
|--------------------------|----------------------------------------------------------------------------------------------------|---------------|
| Preferences              |                                                                                                    | I             |
| Other Amendments to      | User can select the requesting bank details.                                                                                                    |               |
| Undertaking              | The field displays the content from MT767 and all the applicable MT 775.                                                                         |               |
| Delivery of Original Ame | ndment                                                                                                    |               |
| Delivery of Amendment    | User can select the issuing date.Select the type<br>of delivery mode by which the original local<br>undertaking is to be delivered from the LOV: |               |
|                          | COLL - By Collection                                                                                                    |               |
|                          | <ul> <li>COUR - By Courier (e.g. Fedex, DHL,<br/>UPS)</li> </ul>                                                                                 |               |
|                          | MAIL - By Mail                                                                                                    |               |
|                          | <ul> <li>MESS - By Messenger - Hand-deliver</li> </ul>                                                                                           |               |
|                          | OTHR - Other method                                                                                                    |               |
|                          | <ul> <li>REGM - By Registered Mail or Airmail</li> </ul>                                                                                         |               |
|                          | Additional Information may be present if Code has the value COUR or OTHR, otherwise it is not allowed.                                           |               |
| Narrative                | User can enter the description only if the File Identification values are:                                                                       |               |
|                          | COUR                                                                                                    |               |
|                          | • OTHR                                                                                                    |               |

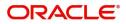

| Field                      | Description                                                                                                    | Sample Values |
|----------------------------|----------------------------------------------------------------------------------------------------|---------------|
| Delivery to/ Collection by | Select the value to whom the original local<br>undertaking is to be delivered or by whom the<br>original local undertaking is to be collected, from<br>the LOV:                             |               |
|                            | <ul> <li>BENE – Beneficiary</li> <li>OTHR - Specified Address Additional<br/>Information may be present if Code has the<br/>value COUR or OTHR, otherwise it is not<br/>allowed.</li> </ul> |               |
| Narrative                  | User can enter the description only if the <b>Delivery to/ Collection by</b> values is 'OTHR':                                                                                              |               |
|                            | <ul><li>COUR</li><li>OTHR</li></ul>                                                                                                    |               |
| Others                     | •                                                                                                    | ·             |

| Other | s |
|-------|---|
|-------|---|

| Sender to Receiver<br>Information | Select the additional information for the Receiver. |  |
|-----------------------------------|-----------------------------------------------------|--|

| Field     | Description                                                                                                    |
|-----------|----------------------------------------------------------------------------------------------------|
| Documents | Click the Documents icon to View/Upload the required documents.                                                                                                    |
|           | Application will display the mandatory and optional documents.                                                                                                    |
|           | The user can view and input/view application details simultaneously.                                                                                                    |
|           | When a user clicks on the uploaded document,<br>Document window get opened and on clicking the<br>view icon of the uploaded document, Application<br>screen should get split into two. The one side of<br>the document allows to view and on the other<br>side allows to input/view the details in the<br>application. |
| Remarks   | Click the Remarks icon to view the remarks<br>captured as part of Registration stage and also<br>can input Remarks, which can be seen by other<br>users.                                                                                                    |

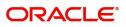

| Field                 | Description                                                                                                    |
|-----------------------|----------------------------------------------------------------------------------------------------|
| Customer Instructions | Click to view/ input the following                                                                                                    |
|                       | <ul> <li>Standard Instructions – In this section, the<br/>system will populate the details of Standard<br/>Instructions maintained for the customer.<br/>User will not be able to edit this.</li> </ul>                                                      |
|                       | <ul> <li>Transaction Level Instructions – In this<br/>section, OBTFPM user can input any<br/>Customer Instructions received as part of<br/>transaction processing. This section will be<br/>enabled only for customer initiated<br/>transactions.</li> </ul> |
| Common Group Message  | Click Common Group Message button, to send<br>MT799 and MT999 messages from within the<br>task.                                                                                                    |
| Incoming Message      | This button displays the multiple messages (MT767+ up to 7 MT775.                                                                                                    |
|                       | Click to allow parsing of MT 767 along with<br>MT775 (up to 7) messages together to create a<br>Guarantee Issuance.                                                                                                    |
|                       | In case of MT798, the User can click and view the MT798 message(763,767/768).                                                                                                    |
|                       | In case of MT798-MT726-MT759 request, user can view MT798 message(726-759) in this placeholder in Header of the task.                                                                                                    |
|                       | In case of MT798_MT788-MT799 request, user can view MT798 message (788-799) in this placeholder in Header of the process-task.                                                                                                    |
| View Undertaking      | Clicking this button allows the user should to view the undertaking details.                                                                                                    |
| Reject                | On click of Reject, user must select a Reject<br>Reason from a list displayed by the system and<br>the task may get terminated or moved to Reject<br>Approval Stage.                                                                                         |
| Refer                 | User will be able to refer the task back to the Data<br>Enrichment user. User must select a Refer<br>Reason from the values displayed by the system.<br>Refer Codes:                                                                                         |
|                       | <ul> <li>R1- Documents missing</li> </ul>                                                                                                    |
|                       | R2- Signature Missing                                                                                                    |
|                       | R3- Input Error                                                                                                    |
|                       | <ul><li>R4- Insufficient Balance- Limits</li><li>R5 - Others</li></ul>                                                                                                    |
| Hold                  | The details provided will be registered and status will be on hold.                                                                                                    |

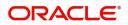

| Field          | Description                                                                                                    |
|----------------|----------------------------------------------------------------------------------------------------|
| Cancel         | Cancels the details captured in the screen. The task will get deleted.                                                                                                    |
| Save and Close | User will save the information provided and close<br>the details captured.<br>This option will not submit the request.                                                                                                    |
| Next           | On click of Next, system should validate if all the<br>mandatory fields have been captured. Necessary<br>error and override messages to be displayed. On<br>successful validation, system moves the task to<br>the next data segment as Sequence B. |

### Sequence C

As part of DE, the user can verify and enter the basic details available in the Guarantee issuance amendment. In case the request is received through online channel, the user verifies the details populated. The fields listed under this section are same as the fields listed under the Amendment of Guarantee/SBLC Issued – Sequence C and allow the user to amend them. In case of requests received from online channels (Internet Banking), the details will be populated directly in the screen.

The step has following three sections:

- Preferences
- Underlying Transaction Details
- Delivery of Original Undertaking

| in                    | Sequence C                            |                             |                                 |                |                  | Screen         |
|-----------------------|---------------------------------------|-----------------------------|---------------------------------|----------------|------------------|----------------|
| quence B (Continued)  | ▲ Preferences                         |                             |                                 |                |                  |                |
| quence C              | Beneficiary                           | 32B - Currency Code, Amount | 23B - Expiry Type               |                | Expiry Date      |                |
| knowledgement Details | ۹                                     | GBP 🔻 £10,500.00            | Fixed                           | *              |                  | <b>11</b>      |
| ditional Fields       | 35G -Expiry Condition/ Event          |                             |                                 |                |                  |                |
| endment Snapshot      |                                       |                             |                                 |                |                  |                |
| vices                 | Underlying Transaction Details        |                             |                                 |                |                  |                |
| ditional Details      | 77L - Other Amendments To Undertaking |                             |                                 |                |                  |                |
| tlement Details       |                                       |                             |                                 |                |                  |                |
| nmary                 | Delivery of Original Undertaking      |                             |                                 |                |                  |                |
|                       | 24E - Delivery of Original Amendment  | 24E - Narrative             | 24G - Delivery to/ Collection b | ру             | 24G - Narrative  |                |
|                       |                                       | C                           |                                 | *              |                  |                |
|                       |                                       |                             |                                 |                |                  |                |
|                       |                                       |                             |                                 |                |                  |                |
|                       |                                       |                             |                                 |                |                  |                |
|                       |                                       |                             |                                 |                |                  |                |
|                       |                                       |                             |                                 |                |                  |                |
|                       |                                       |                             |                                 |                |                  |                |
|                       |                                       |                             |                                 | Reject Refer F | fold Cancel Save | e & Close Back |
| -                     |                                       |                             |                                 |                | - <u>`</u> .     |                |
|                       |                                       | Description                 |                                 |                |                  | le Values      |

Preferences

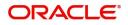

| Field              | Description                                                                                                    | Sample Values |
|--------------------|----------------------------------------------------------------------------------------------------|---------------|
| Beneficiary        | This field displays the beneficiary details of the guarantee and user can amend.                                                                                                    |               |
|                    | In case of Online requests, the details<br>are auto-populated and user cannot<br>change the value.                                                                                                    |               |
| Undertaking Amount | System defaults undertaking amount from<br>Amendment of Guarantee/SBLC Issued –<br>Sequence B and allow as a read only field.                                                                                              |               |
|                    | <b>Note</b><br>In case of Online requests, the details<br>are auto-populated and user cannot<br>change the value.                                                                                                    |               |
| Ехрігу Туре        | System defaults expiry type from Amendment of<br>Guarantee/SBLC Issued – Sequence B and user<br>can amend.                                                                                                    |               |
|                    | <b>Note</b><br>In case of Online requests, the details<br>are auto-populated and user cannot<br>change the value.                                                                                                    |               |
| Expiry Date        | Provide the expiry date of the Guarantee<br>Issuance. The expiry date cannot be greater than<br>the expiry date mentioned in Amendment of<br>Guarantee/SBLC Issued – Sequence B and<br>earlier than the application dated. |               |
|                    | <b>Note</b><br>In case of Online requests, the details<br>are auto-populated and user cannot<br>change the value.                                                                                                    |               |
| Expiry Event       | System defaults expiry type from Amendment of<br>Guarantee/SBLC Issued – Sequence B and user<br>can amend.                                                                                                    |               |
|                    | <b>Note</b><br>In case of Online requests, the details<br>are auto-populated and user cannot<br>change the value.                                                                                                    |               |

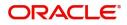

| Field                             | Description                                                                                                    | Sample Values |
|-----------------------------------|----------------------------------------------------------------------------------------------------|---------------|
| Local Guarantee Terms             | System defaults expiry type from Amendment of<br>Guarantee/SBLC Issued – Sequence B and user<br>can amend.                                                                                                    |               |
|                                   | are auto-populated and user cannot<br>change the value.                                                                                                    |               |
| Underlying Transaction Det        | ails                                                                                                    |               |
| Other Amendments To               | User can amend the values in this field.                                                                                                    |               |
| Undertaking                       | The field displays the content from MT767 and all the applicable MT 775.                                                                                                    |               |
| Delivery of Original Underta      | aking                                                                                                    |               |
| Delivery of Original<br>Amendment | Select the type of delivery mode by which the<br>original local undertaking is to be delivered from<br>the LOV:<br>COLL - By Collection<br>COUR - By Courier (e.g. Fedex, DHL,<br>UPS)<br>MAIL - By Mail<br>MESS - By Messenger - Hand-deliver<br>OTHR - Other method<br>REGM - By Registered Mail or Airmail<br>Additional Information may be present if Code<br>has the value COUR or OTHR, otherwise it is not<br>allowed. |               |
| Narrative                         | User can enter the description only if the File<br>Identification values are:<br>• COUR<br>• OTHR                                                                                                    |               |
| Delivery to/ Collection by        | <ul> <li>Select the value to whom the original local undertaking is to be delivered or by whom the original local undertaking is to be collected, from the LOV:</li> <li>BENE – Beneficiary</li> <li>OTHR - Specified Address Additional Information may be present if Code has the value COUR or OTHR, otherwise it is not allowed.</li> </ul>                                                                               |               |

| Field                             | Description                                                                                                    | Sample Values |
|-----------------------------------|----------------------------------------------------------------------------------------------------|---------------|
| Narrative                         | User can enter the description only if the<br>Delivery to/ Collection by values is 'OTHR':<br>• COUR<br>• OTHR |               |
| Others                            |                                                                                                    |               |
| Sender to Receiver<br>Information | Select the additional information for the Receiver.                                                            |               |

| Field                 | Description                                                                                                    |  |  |  |
|-----------------------|----------------------------------------------------------------------------------------------------|--|--|--|
| Documents             | Click the Documents icon to View/Upload the required documents.                                                                                                    |  |  |  |
|                       | Application will display the mandatory and optional documents.                                                                                                    |  |  |  |
|                       | The user can view and input/view application details simultaneously.                                                                                                    |  |  |  |
|                       | When a user clicks on the uploaded document,<br>Document window get opened and on clicking the<br>view icon of the uploaded document, Application<br>screen should get split into two. The one side of<br>the document allows to view and on the other<br>side allows to input/view the details in the<br>application. |  |  |  |
| Remarks               | Click the Remarks icon to view the remarks<br>captured as part of Registration stage and also<br>can input Remarks, which can be seen by other<br>users.                                                                                                    |  |  |  |
| Customer Instructions | Click to view/ input the following                                                                                                    |  |  |  |
|                       | <ul> <li>Standard Instructions – In this section, the<br/>system will populate the details of Standard<br/>Instructions maintained for the customer.<br/>User will not be able to edit this.</li> </ul>                                                                                                    |  |  |  |
|                       | <ul> <li>Transaction Level Instructions – In this<br/>section, OBTFPM user can input any<br/>Customer Instructions received as part of<br/>transaction processing. This section will be<br/>enabled only for customer initiated<br/>transactions.</li> </ul>                                                           |  |  |  |
| Common Group Message  | Click Common Group Message button, to send<br>MT799 and MT999 messages from within the<br>task.                                                                                                    |  |  |  |

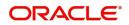

| Field            | Description                                                                                                    |
|------------------|----------------------------------------------------------------------------------------------------|
| Incoming Message | This button displays the multiple messages (MT767+ up to 7 MT775.                                                                                                    |
|                  | Click to allow parsing of MT 767 along with<br>MT775 (up to 7) messages together to create a<br>Guarantee Issuance.                                                                                                    |
|                  | In case of MT798, the User can click and view the MT798 message(763,767/768).                                                                                                    |
|                  | In case of MT798-MT726-MT759 request, user can view MT798 message(726-759) in this placeholder in Header of the task.                                                                                                    |
|                  | In case of MT798_MT788-MT799 request, user can view MT798 message (788-799) in this placeholder in Header of the process-task.                                                                                                    |
| View Undertaking | Clicking this button allows the user should to view the undertaking details.                                                                                                    |
| Reject           | On click of Reject, user must select a Reject<br>Reason from a list displayed by the system and<br>the task may get terminated or moved to Reject<br>Approval Stage.                                                                                |
| Refer            | User will be able to refer the task back to the Data<br>Enrichment user. User must select a Refer<br>Reason from the values displayed by the system.<br>Refer Codes:                                                                                |
|                  | <ul> <li>R1- Documents missing</li> </ul>                                                                                                    |
|                  | R2- Signature Missing                                                                                                    |
|                  | R3- Input Error                                                                                                    |
|                  | <ul> <li>R4- Insufficient Balance- Limits</li> <li>R5 - Others</li> </ul>                                                                                                    |
|                  | • R5 - Others                                                                                                    |
| Hold             | The details provided will be registered and status will be on hold.                                                                                                    |
| Cancel           | Cancels the details captured in the screen. The task will get deleted.                                                                                                    |
| Save and Close   | User will save the information provided and close the details captured.                                                                                                    |
|                  | This option will not submit the request.                                                                                                    |
| Next             | On click of Next, system should validate if all the<br>mandatory fields have been captured. Necessary<br>error and override messages to be displayed. On<br>successful validation, system moves the task to<br>the next data segment as Sequence B. |

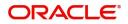

## **Acknowledgement Details**

Data Enrichment user wants to enter the basic acknowledgement details of the Islamic Guarantee Issuance Amendment request.

| Guarantee Issuance Amen<br>DataEnrichment :: Applica | idment Islamic<br>ation No:- PK2IGTM000071629 |                           | Docume | ents Remarks        | Overrides | Customer Instruction | Incoming Me     | essage View I | Jndertaking | $_{\mu}^{\mu}$ × |
|------------------------------------------------------|-----------------------------------------------|---------------------------|--------|---------------------|-----------|----------------------|-----------------|---------------|-------------|------------------|
| Main                                                 | Acknowledgement Details                       |                           |        |                     |           |                      |                 |               | Scre        | en (4/10)        |
| Sequence B (Continued)                               | MT730- Acknowledgement Received               |                           |        |                     |           |                      |                 |               |             |                  |
| Sequence C                                           | Advising Bank Reference                       | 25 Account Identification |        | 30 Date of Acknowle | edgement  |                      | 32a Amount of C | harges        |             |                  |
| <ul> <li>Acknowledgement Details</li> </ul>          |                                               |                           | Q      |                     |           |                      |                 |               |             |                  |
| Additional Fields                                    | 57a - Account with Bank                       | 71 D Charges              |        | 72-Sender to Receiv |           |                      |                 |               |             |                  |
| Amendment Snapshot                                   | Q                                             |                           |        |                     | ۹ 🖪       |                      |                 |               |             |                  |
| Advices                                              |                                               |                           |        |                     |           |                      |                 |               |             |                  |
| Additional Details                                   |                                               |                           |        |                     |           |                      |                 |               |             |                  |
| Settlement Details                                   |                                               |                           |        |                     |           |                      |                 |               |             |                  |
| Summary                                              |                                               |                           |        |                     |           |                      |                 |               |             |                  |
|                                                      |                                               |                           |        |                     |           |                      |                 |               |             |                  |
|                                                      |                                               |                           |        |                     |           |                      |                 |               |             |                  |
|                                                      |                                               |                           |        |                     |           |                      |                 |               |             |                  |
|                                                      |                                               |                           |        |                     |           |                      |                 |               |             |                  |
|                                                      |                                               |                           |        |                     |           |                      |                 |               |             |                  |
|                                                      |                                               |                           |        |                     |           |                      |                 |               |             |                  |
|                                                      |                                               |                           |        |                     |           |                      |                 |               |             |                  |
|                                                      |                                               |                           |        |                     |           |                      |                 |               |             |                  |
| _                                                    |                                               |                           |        |                     | _         |                      |                 |               |             |                  |
| Audit                                                |                                               |                           |        |                     | Reject    | Refer Ho             | old Cancel      | Save & Close  | Back        | Next             |

Provide the Acknowledgment Details based on the information in the following table:

| Field                             | Description                                                                                                    | Sample Values |
|-----------------------------------|----------------------------------------------------------------------------------------------------|---------------|
| Advising Bank Reference           | Specify the advising bank reference.                                                                                                    |               |
| Account Identification            | Select the account which is used for settlement of charges where necessary.                                                                                                    |               |
| Date of Acknowledgement           | Select the date on which the message being<br>acknowledged was sent. System displays the<br>Branch Date. If the task is approved on a later<br>date, then the date should be updated as the<br>branch date as on approval.                                                         |               |
| Amount of Charges                 | Select the currency code and enter the total<br>amount of charges claimed by the advising bank.<br>If the Sender services an account for the<br>Receiver in the currency of the charges, and this<br>System should default the Date of Debit as the<br>branch date as on approval. |               |
| Account with Bank                 | Select the bank at which the Sender wishes to receive credit for charges claimed.                                                                                                    |               |
| Charges                           | The user should be able to input more details about the charges                                                                                                    |               |
| Sender to Receiver<br>Information | Select the any additional information the advising<br>bank sends to the Issuing bank. This can be<br>maintained as an FFT                                                                                                    |               |

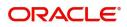

| Field                 | Description                                                                                                    |
|-----------------------|----------------------------------------------------------------------------------------------------|
| Documents             | Click the Documents icon to View/Upload the required documents.                                                                                                    |
|                       | Application will display the mandatory and optional documents.                                                                                                    |
|                       | The user can view and input/view application details simultaneously.                                                                                                    |
|                       | When a user clicks on the uploaded document,<br>Document window get opened and on clicking the<br>view icon of the uploaded document, Application<br>screen should get split into two. The one side of<br>the document allows to view and on the other<br>side allows to input/view the details in the<br>application. |
| Remarks               | Click the Remarks icon to view the remarks<br>captured as part of Registration stage and also<br>can input Remarks, which can be seen by other<br>users.                                                                                                    |
| Customer Instructions | Click to view/ input the following                                                                                                    |
|                       | <ul> <li>Standard Instructions – In this section, the<br/>system will populate the details of Standard<br/>Instructions maintained for the customer.<br/>User will not be able to edit this.</li> </ul>                                                                                                    |
|                       | <ul> <li>Transaction Level Instructions – In this<br/>section, OBTFPM user can input any<br/>Customer Instructions received as part of<br/>transaction processing. This section will be<br/>enabled only for customer initiated<br/>transactions.</li> </ul>                                                           |
| Common Group Message  | Click Common Group Message button, to send<br>MT799 and MT999 messages from within the<br>task.                                                                                                    |
| Incoming Message      | This button displays the multiple messages (MT767+ up to 7 MT775.                                                                                                    |
|                       | Click to allow parsing of MT 767 along with<br>MT775 (up to 7) messages together to create a<br>Guarantee Issuance.                                                                                                    |
|                       | In case of MT798, the User can click and view the MT798 message(763,767/768).                                                                                                    |
|                       | In case of MT798-MT726-MT759 request, user can view MT798 message(726-759) in this placeholder in Header of the task.                                                                                                    |
|                       | In case of MT798_MT788-MT799 request, user can view MT798 message (788-799) in this placeholder in Header of the process-task.                                                                                                    |

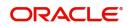

| Field            | Description                                                                                                    |
|------------------|----------------------------------------------------------------------------------------------------|
| View Undertaking | Clicking this button allows the user should to view the undertaking details.                                                                                                    |
| Reject           | On click of Reject, user must select a Reject<br>Reason from a list displayed by the system and<br>the task may get terminated or moved to Reject<br>Approval Stage.                                                                                |
| Refer            | User will be able to refer the task back to the Data<br>Enrichment user. User must select a Refer<br>Reason from the values displayed by the system.<br>Refer Codes:                                                                                |
|                  | <ul> <li>R1- Documents missing</li> </ul>                                                                                                    |
|                  | R2- Signature Missing                                                                                                    |
|                  | R3- Input Error                                                                                                    |
|                  | R4- Insufficient Balance- Limits                                                                                                    |
|                  | R5 - Others                                                                                                    |
| Hold             | The details provided will be registered and status will be on hold.                                                                                                    |
| Cancel           | Cancels the details captured in the screen. The task will get deleted.                                                                                                    |
| Save and Close   | User will save the information provided and close the details captured.                                                                                                    |
|                  | This option will not submit the request.                                                                                                    |
| Next             | On click of Next, system should validate if all the<br>mandatory fields have been captured. Necessary<br>error and override messages to be displayed. On<br>successful validation, system moves the task to<br>the next data segment as Sequence B. |

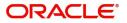

## Additional Fields

This section displays the additional fields based on the User defined fields maintained in the system.

| Main                    | Additional Fields                |  |  | Screen ( S |
|-------------------------|----------------------------------|--|--|------------|
| Sequence B (Continued)  | Additional Fields                |  |  |            |
| Sequence C              | No Additional fields configured! |  |  |            |
| Acknowledgement Details |                                  |  |  |            |
| Additional Fields       | 1                                |  |  |            |
| Amendment Snapshot      | 1                                |  |  |            |
| Advices                 |                                  |  |  |            |
| Additional Details      |                                  |  |  |            |
| Settlement Details      |                                  |  |  |            |
| Summary                 |                                  |  |  |            |
|                         |                                  |  |  |            |
|                         |                                  |  |  |            |
|                         |                                  |  |  |            |
|                         |                                  |  |  |            |
|                         |                                  |  |  |            |
|                         |                                  |  |  |            |
|                         |                                  |  |  |            |
|                         |                                  |  |  |            |

#### **Action Buttons**

| Field     | Description                                                                                                    |
|-----------|----------------------------------------------------------------------------------------------------|
| Documents | Click the Documents icon to View/Upload the required documents.                                                                                                    |
|           | Application will display the mandatory and optional documents.                                                                                                    |
|           | The user can view and input/view application details simultaneously.                                                                                                    |
|           | When a user clicks on the uploaded document,<br>Document window get opened and on clicking the<br>view icon of the uploaded document, Application<br>screen should get split into two. The one side of<br>the document allows to view and on the other<br>side allows to input/view the details in the<br>application. |
| Remarks   | Click the Remarks icon to view the remarks<br>captured as part of Registration stage and also<br>can input Remarks, which can be seen by other<br>users.                                                                                                    |

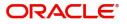

| Field                 | Description                                                                                                    |
|-----------------------|----------------------------------------------------------------------------------------------------|
| Customer Instructions | <ul> <li>Click to view/ input the following</li> <li>Standard Instructions – In this section, the system will populate the details of Standard Instructions maintained for the customer. User will not be able to edit this.</li> <li>Transaction Level Instructions – In this section, OBTFPM user can input any Customer Instructions received as part of transaction processing. This section will be enabled only for customer initiated transactions.</li> </ul> |
| Common Group Message  | Click Common Group Message button, to send MT799 and MT999 messages from within the task.                                                                                                    |
| Incoming Message      | This button displays the multiple messages<br>(MT767+ up to 7 MT775.<br>Click to allow parsing of MT 767 along with<br>MT775 (up to 7) messages together to create a<br>Guarantee Issuance.                                                                                                    |
|                       | In case of MT798, the User can click and view the MT798 message(763,767/768).<br>In case of MT798-MT726-MT759 request, user can view MT798 message(726-759) in this placeholder in Header of the task.<br>In case of MT798_MT788-MT799 request, user can view MT798 message (788-799) in this                                                                                                    |
| View Undertaking      | Clicking this button allows the user should to view the undertaking details.                                                                                                    |
| Reject                | On click of Reject, user must select a Reject<br>Reason from a list displayed by the system and<br>the task may get terminated or moved to Reject<br>Approval Stage.                                                                                                    |
| Refer                 | User will be able to refer the task back to the Data<br>Enrichment user. User must select a Refer<br>Reason from the values displayed by the system.<br>Refer Codes:<br>R1- Documents missing<br>R2- Signature Missing<br>R3- Input Error<br>R4- Insufficient Balance- Limits<br>R5 - Others                                                                                                    |
| Hold                  | The details provided will be registered and status will be on hold.                                                                                                    |

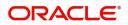

| Field          | Description                                                                                                    |
|----------------|----------------------------------------------------------------------------------------------------|
| Cancel         | Cancels the details captured in the screen. The task will get deleted.                                                                                                    |
| Save and Close | User will save the information provided and close<br>the details captured.<br>This option will not submit the request.                                                                                                    |
| Next           | On click of Next, system should validate if all the<br>mandatory fields have been captured. Necessary<br>error and override messages to be displayed. On<br>successful validation, system moves the task to<br>the next data segment as Sequence B. |

## Amendment Snapshot

Data Enrichment user wants to enter the basic amendment details of the Islamic Guarantee Issuance Amendment request. At this step user can view all the fields that are amended with the old values and the amended value of the Guarantee/Standby undertaking.

The screen displays the latest Guarantee /SBLC value before amendment and the new amended value.

| Guarantee Issuance Ameno<br>DataEnrichment :: Applica | dment Islamic<br>tion No:- PK2IGTM000071629 |               | Documents | Remarks | Overrides        | Customer Instruction | Incoming Message | View Undertaking | $_{\mu^{k'}}\times$ |
|-------------------------------------------------------|---------------------------------------------|---------------|-----------|---------|------------------|----------------------|------------------|------------------|---------------------|
| Main                                                  | Amendment Snapshot                          |               |           |         |                  |                      |                  | Scre             | en ( 6 / 10)        |
| Sequence B (Continued)                                | ▲ Sequence B                                |               |           |         |                  |                      |                  |                  |                     |
| Sequence C                                            | Field Name                                  | Amended Value |           | Valu    | e as per Underta | aking                |                  |                  |                     |
| Acknowledgement Details                               | No data to display.                         |               |           |         |                  |                      |                  |                  |                     |
| Additional Fields                                     | Page 1 (0 of 0 items) K < 1 > >             |               |           |         |                  |                      |                  |                  |                     |
| <ul> <li>Amendment Snapshot</li> </ul>                |                                             |               |           |         |                  |                      |                  |                  |                     |
| Advices                                               |                                             |               |           |         |                  |                      |                  |                  |                     |
| Additional Details                                    |                                             |               |           |         |                  |                      |                  |                  |                     |
| Settlement Details                                    |                                             |               |           |         |                  |                      |                  |                  |                     |
| Summary                                               |                                             |               |           |         |                  |                      |                  |                  |                     |
|                                                       |                                             |               |           |         |                  |                      |                  |                  |                     |
|                                                       |                                             |               |           |         |                  |                      |                  |                  |                     |
|                                                       |                                             |               |           |         |                  |                      |                  |                  |                     |
|                                                       |                                             |               |           |         |                  |                      |                  |                  |                     |
|                                                       |                                             |               |           |         |                  |                      |                  |                  |                     |
|                                                       |                                             |               |           |         |                  |                      |                  |                  |                     |
|                                                       |                                             |               |           |         |                  |                      |                  |                  |                     |
| _                                                     |                                             |               |           |         | _                |                      |                  |                  |                     |
| Audit                                                 |                                             |               |           |         | Reje             | ct Refer Hold        | Cancel Save      | & Close Back     | Next                |

| Field                         | Description                                                                                 | Sample Values |
|-------------------------------|---------------------------------------------------------------------------------------------|---------------|
| MT 768 - Acknowledgment I     | Details                                                                                     | <u>.</u>      |
| (This is applicable in case o | f Counter Guarantee/Counter Counter Guarantee Iss                                           | suing Bank)   |
| Account Identification        | Provide the values for account identification.                                              |               |
| Date of Message Ack           | Read Only.<br>System defaults the current system date as date<br>of message acknowledgment. |               |
| Amount of Charges             | Provide the values for the amount of charges.                                               |               |

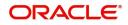

| Field                             | Description                                       | Sample Values |
|-----------------------------------|---------------------------------------------------|---------------|
| Account with Bank                 | User can enter the account with bank details.     |               |
| Details of Charges                | Provide the details of charges if applicable.     |               |
| Sender to Receiver<br>Information | Provide sender to receiver details if applicable. |               |

| Field                 | Description                                                                                                    |  |  |
|-----------------------|----------------------------------------------------------------------------------------------------|--|--|
| Documents             | Click the Documents icon to View/Upload the required documents.                                                                                                    |  |  |
|                       | Application will display the mandatory and optional documents.                                                                                                    |  |  |
|                       | The user can view and input/view application details simultaneously.                                                                                                    |  |  |
|                       | When a user clicks on the uploaded document,<br>Document window get opened and on clicking the<br>view icon of the uploaded document, Application<br>screen should get split into two. The one side of<br>the document allows to view and on the other<br>side allows to input/view the details in the<br>application. |  |  |
| Remarks               | Click the Remarks icon to view the remarks<br>captured as part of Registration stage and also<br>can input Remarks, which can be seen by other<br>users.                                                                                                    |  |  |
| Customer Instructions | Click to view/ input the following                                                                                                    |  |  |
|                       | <ul> <li>Standard Instructions – In this section, the<br/>system will populate the details of Standard<br/>Instructions maintained for the customer.<br/>User will not be able to edit this.</li> </ul>                                                                                                    |  |  |
|                       | <ul> <li>Transaction Level Instructions – In this<br/>section, OBTFPM user can input any<br/>Customer Instructions received as part of<br/>transaction processing. This section will be<br/>enabled only for customer initiated<br/>transactions.</li> </ul>                                                           |  |  |
| Common Group Message  | Click Common Group Message button, to send MT799 and MT999 messages from within the task.                                                                                                    |  |  |

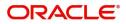

| Field            | Description                                                                                                    |
|------------------|----------------------------------------------------------------------------------------------------|
| Incoming Message | This button displays the multiple messages<br>(MT767+ up to 7 MT775.                                                                                                    |
|                  | Click to allow parsing of MT 767 along with<br>MT775 (up to 7) messages together to create a<br>Guarantee Issuance.                                                                                                    |
|                  | In case of MT798, the User can click and view the MT798 message(763,767/768).                                                                                                    |
|                  | In case of MT798-MT726-MT759 request, user can view MT798 message(726-759) in this placeholder in Header of the task.                                                                                                    |
|                  | In case of MT798_MT788-MT799 request, user can view MT798 message (788-799) in this placeholder in Header of the process-task.                                                                                                    |
| View Undertaking | Clicking this button allows the user should to view the undertaking details.                                                                                                    |
| Reject           | On click of Reject, user must select a Reject<br>Reason from a list displayed by the system and<br>the task may get terminated or moved to Reject<br>Approval Stage.                                                                                |
| Refer            | User will be able to refer the task back to the Data<br>Enrichment user. User must select a Refer<br>Reason from the values displayed by the system.<br>Refer Codes:                                                                                |
|                  | <ul> <li>R1- Documents missing</li> </ul>                                                                                                    |
|                  | R2- Signature Missing                                                                                                    |
|                  | R3- Input Error                                                                                                    |
|                  | <ul> <li>R4- Insufficient Balance- Limits</li> <li>R5 - Others</li> </ul>                                                                                                    |
| Hold             | The details provided will be registered and status will be on hold.                                                                                                    |
| Cancel           | Cancels the details captured in the screen. The task will get deleted.                                                                                                    |
| Save and Close   | User will save the information provided and close the details captured.                                                                                                    |
|                  | This option will not submit the request.                                                                                                    |
| Next             | On click of Next, system should validate if all the<br>mandatory fields have been captured. Necessary<br>error and override messages to be displayed. On<br>successful validation, system moves the task to<br>the next data segment as Sequence B. |

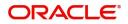

## Advices

Data Enrichment user wants to verify the advice details of the Islamic Guarantee Issuance Amendment request. This section defaults the advices maintained for the product based on the advices maintained at the Product level.

| 🕕 Main                      | Advices                                                                                                    |                                                                                                    |                                                                                        |                                                                                                    | Screen (7 / 10)        |
|-----------------------------|----------------------------------------------------------------------------------------------------|----------------------------------------------------------------------------------------------------|----------------------------------------------------------------------------------------|----------------------------------------------------------------------------------------------------|------------------------|
| Sequence B (Continued)      | Advice : GUA AMD INSTR                                                                                              | Advice : GUA AMD INSTR                                                                                             | Advice : AMD IMP CR                                                                    | Advice : AMD IMP CR                                                                                   |                        |
| Sequence C                  | •                                                                                                    | •                                                                                                    | • • •                                                                                  | •                                                                                                    |                        |
| Acknowledgement Details     | Advice Name: GUA_AMD_INSTR<br>Advice Party : ABK                                                                    | Advice Name: GUA_AMD_INSTR<br>Advice Party : ABK                                                                   | Advice Name: AMD_IMP_CR<br>Advice Party : APP                                          |                                                                                                    |                        |
| Additional Fields           | Party Name : WELLS FARGO LA<br>Suppress : NO                                                                        | Party Name : WELLS FARGO LA<br>Suppress : NO                                                                       | Party Name : NATIONAL FREIGHT CORP<br>Suppress : NO                                    | Party Name : NATIONAL FREIGHT CORP<br>Suppress : NO                                                   |                        |
| Amendment Snapshot          | Advice                                                                                                    | Advice                                                                                                    | Advice                                                                                 | Advice                                                                                                |                        |
| <ul> <li>Advices</li> </ul> |                                                                                                    |                                                                                                    |                                                                                        |                                                                                                    |                        |
| Additional Details          | Advice : LC CASH COL A                                                                                              | Advice : LC_CASH_COL_A                                                                                             | Advice : PAYMENT MESS                                                                  | Advice : PAYMENT MESS                                                                                 |                        |
| Settlement Details          |                                                                                                    | •                                                                                                    | - •                                                                                    | •                                                                                                    |                        |
| Summary                     | Advice Name: ICC.CAPI, COLADV<br>Advice Party: APP<br>Party Name : NATIONAL FREIGHT CORP<br>Suppress : NO<br>Advice | Advice Name: LC CASH (COL ADV<br>Advice Party APP<br>Party Name : NATIONAL FREIGHT CORP<br>Suppress : NO<br>Advice | Advice Name: PAYMENT_MESSAGE<br>Advice Pary<br>Party Name :<br>Suppress : NO<br>Advice | Advice Name: <b>PAYMENT_MESSAGE</b><br>Advice Party<br>Party Name :<br>Suppress : <b>NO</b><br>Advice |                        |
| Audit                       |                                                                                                    |                                                                                                    |                                                                                        | Reject Refer Hold Cancel                                                                              | Save & Close Back Next |

The user can also suppress the Advice, if required.

Advice Details

| Advice Details<br>Suppress Advice<br>Party ID |                | Advice Name<br>GUA_AMD_INSTR<br>Party Name |                 | Medium | Advice Party | Advice Party |  |
|-----------------------------------------------|----------------|--------------------------------------------|-----------------|--------|--------------|--------------|--|
|                                               |                |                                            |                 | SWIFT  | ABK          |              |  |
|                                               |                |                                            |                 |        |              |              |  |
| 001515                                        |                | BARCLAYS PLC                               |                 |        |              |              |  |
| Free                                          | Format Text    |                                            |                 |        |              | + -          |  |
| Select                                        | elect FFT Code |                                            | FFT Description |        |              |              |  |
|                                               | GUARAMEND      |                                            |                 |        |              | -            |  |
|                                               |                |                                            |                 |        |              |              |  |

Instructions

| Field           | Description                                                                                     | Sample Values |
|-----------------|-------------------------------------------------------------------------------------------------|---------------|
| Suppress Advice | <b>Toggle on</b> : Switch on the toggle if advice is suppressed.                                |               |
|                 | <b>Toggle off</b> : Switch off the toggle if suppress advice is not required for the amendments |               |

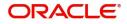

OK Cancel

×

| Field                   | Description                                                                       | Sample Values |
|-------------------------|-----------------------------------------------------------------------------------|---------------|
| Advice Name             | User can select the instruction code as a part of free text.                      |               |
| Medium                  | The medium of advices is defaulted from the system. User can update if required.  |               |
| Advice Party            | Value be defaulted from Guarantee /SBLC<br>Issuance. User can update if required. |               |
| Party ID                | Value be defaulted from Guarantee /SBLC<br>Issuance. User can update if required. |               |
| Party Name              | Read only field.<br>Value be defaulted from Guarantee /SBLC<br>Issuance.          |               |
| Free Format Text        |                                                                                   | 1             |
| FTT Code                | User can select the FFT code as a part of free text.                              |               |
| FFT Description         | FFT description is populated based on the FFT code selected.                      |               |
| +                       | Click plus icon to add new FFT code.                                              |               |
| -                       | Click minus icon to remove any existing FFT code.                                 |               |
| Instruction Details     |                                                                                   | 1             |
| Instruction Code        | User can select the instruction code as a part of free text.                      |               |
| Instruction Description | Instruction description is populated based on the FFT code selected.              |               |
| +                       | Click plus icon to add new instruction code.                                      |               |
| -                       | Click minus icon to remove any existing instruction code.                         |               |

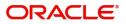

| Field                 | Description                                                                                                    |  |
|-----------------------|----------------------------------------------------------------------------------------------------|--|
| Documents             | Click the Documents icon to View/Upload the required documents.                                                                                                    |  |
|                       | Application will display the mandatory and optional documents.                                                                                                    |  |
|                       | The user can view and input/view application details simultaneously.                                                                                                    |  |
|                       | When a user clicks on the uploaded document,<br>Document window get opened and on clicking the<br>view icon of the uploaded document, Application<br>screen should get split into two. The one side of<br>the document allows to view and on the other<br>side allows to input/view the details in the<br>application. |  |
| Remarks               | Click the Remarks icon to view the remarks<br>captured as part of Registration stage and also<br>can input Remarks, which can be seen by other<br>users.                                                                                                    |  |
| Customer Instructions | Click to view/ input the following                                                                                                    |  |
|                       | <ul> <li>Standard Instructions – In this section, the<br/>system will populate the details of Standard<br/>Instructions maintained for the customer.<br/>User will not be able to edit this.</li> </ul>                                                                                                    |  |
|                       | • <b>Transaction Level Instructions</b> – In this section, OBTFPM user can input any Customer Instructions received as part of transaction processing. This section will be enabled only for customer initiated transactions.                                                                                          |  |
| Common Group Message  | Click Common Group Message button, to send<br>MT799 and MT999 messages from within the<br>task.                                                                                                    |  |
| Incoming Message      | This button displays the multiple messages (MT767+ up to 7 MT775.                                                                                                    |  |
|                       | Click to allow parsing of MT 767 along with<br>MT775 (up to 7) messages together to create a<br>Guarantee Issuance.                                                                                                    |  |
|                       | In case of MT798, the User can click and view the MT798 message(763,767/768).                                                                                                    |  |
|                       | In case of MT798-MT726-MT759 request, user can view MT798 message(726-759) in this placeholder in Header of the task.                                                                                                    |  |
|                       | In case of MT798_MT788-MT799 request, user can view MT798 message (788-799) in this placeholder in Header of the process-task.                                                                                                    |  |

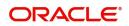

| Field            | Description                                                                                                    |
|------------------|----------------------------------------------------------------------------------------------------|
| View Undertaking | Clicking this button allows the user should to view the undertaking details.                                                                                                    |
| Reject           | On click of Reject, user must select a Reject<br>Reason from a list displayed by the system and<br>the task may get terminated or moved to Reject<br>Approval Stage.                                                                                |
| Refer            | User will be able to refer the task back to the Data<br>Enrichment user. User must select a Refer<br>Reason from the values displayed by the system.<br>Refer Codes:                                                                                |
|                  | <ul> <li>R1- Documents missing</li> </ul>                                                                                                    |
|                  | R2- Signature Missing                                                                                                    |
|                  | R3- Input Error                                                                                                    |
|                  | R4- Insufficient Balance- Limits                                                                                                    |
|                  | R5 - Others                                                                                                    |
| Hold             | The details provided will be registered and status will be on hold.                                                                                                    |
| Cancel           | Cancels the details captured in the screen. The task will get deleted.                                                                                                    |
| Save and Close   | User will save the information provided and close the details captured.                                                                                                    |
|                  | This option will not submit the request.                                                                                                    |
| Next             | On click of Next, system should validate if all the<br>mandatory fields have been captured. Necessary<br>error and override messages to be displayed. On<br>successful validation, system moves the task to<br>the next data segment as Sequence B. |

#### **Additional Details**

As part of DE, the user can verify and enter the basic additional details available in the Guarantee issuance amendment. In case the request is received through online channel, the user verifies the details populated. In the Additional details section, Guarantee /Standby amendment can have impact on the Limits and Collaterals section.

If any of the fields in the financial section of the pop up screen is checked then the limits and collaterals screen will be enabled.

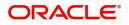

For non-financial and narrative field amendments, the Limits and Collaterals screen will be read only. User cannot make changes.

| Main                    | Additional Details                      |                                                   |                    |   | Scree | en ( 8 / |
|-------------------------|-----------------------------------------|---------------------------------------------------|--------------------|---|-------|----------|
| Sequence B (Continued)  | Limit & Collateral                      | Charge Details                                    | Preview Message    | : |       |          |
| Sequence C              | Limit Currency :                        |                                                   |                    |   |       |          |
| Acknowledgement Details | Limit Contribution :                    | Commission : GBP 244.11                           | Confirm Response : |   |       |          |
| Additional Fields       | Limit Status :<br>Collateral Currency : | Tax : GBP 7212.21<br>Block Status : Not Initiated | Response Date :    |   |       |          |
| Amendment Snapshot      | Collateral :<br>Contribution :          |                                                   |                    |   |       |          |
| Advices                 | Collateral Status                       |                                                   |                    |   |       |          |
| Additional Details      |                                         |                                                   |                    |   |       |          |
| Settlement Details      |                                         |                                                   |                    |   |       |          |
| Summary                 |                                         |                                                   |                    |   |       |          |
|                         |                                         |                                                   |                    |   |       |          |

#### Limit and Collateral

There is change in limits, if the below fields were amendment.

- Increase in Amount
- Increase in Expiry Date

The additional details are displayed as tile. The tiles displays a list of important fields with values. User will be able to drill down from tiles into respective data segments. User can select the tile, an update the respective details.

On Approval, system should not release the Earmarking against each limit line and system should handoff the "Limit Earmark Reference Number "to the back office. On successful handoff, back office will make use of these "Limit Earmark Reference Number" to release the Limit Earmark done in the mid office (OBTFPM) and should Earmark the limit from the Back office.

In case multiple Lines are applicable, Limit Earmark Reference for all lines to be passed to the back office.

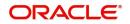

| Limits                  | Limits and Collaterals × |                  |              |                |             |                      |        |            |                               |           |                          |                |              |                   |        |         |
|-------------------------|--------------------------|------------------|--------------|----------------|-------------|----------------------|--------|------------|-------------------------------|-----------|--------------------------|----------------|--------------|-------------------|--------|---------|
| <b>⊿</b> Lim            | ▲ Limit Details          |                  |              |                |             |                      |        |            |                               |           |                          |                |              |                   |        |         |
|                         | Customer ID              | Line ID          | Contribution | %              | Contributio | on Currency          | Cor    | ntribution | Amount                        | Limit Che | ck Response              | Response Me    | essage       | Edit              | Delete |         |
|                         | 000327                   |                  | 100          |                | USD         |                      |        |            | \$100.00                      |           |                          |                |              | 000327            | 1      |         |
|                         |                          |                  |              |                |             |                      |        |            |                               |           |                          |                |              |                   |        |         |
| Sequ                    | ence Number              | Settlement Accou | nt Currency  | Settlement     | Account     | Exchange Rate        | Collat | teral %    | Contribution Amount           | Contribut | tion Amount in Account C | Currency A     | Account Bala | ance Check Respon | se R   | espons  |
| 1                       | 3                        | GBP              |              | PK100032       | 7018        | 1.3                  | 100    |            | \$67.00                       | 0         |                          |                | VS           |                   |        | The arr |
| Deposit Linkage Details |                          |                  |              |                |             |                      |        |            |                               |           |                          |                |              |                   |        |         |
|                         | Deposit Account          | Deposit Curr     | ency Dep     | posit Maturity | Date        | Transaction Currency |        | Deposit A  | vailable In Transaction Curre | ncy       | Linkage Amount(Transa    | ction Currency | ) Edi        | it                | Delete |         |
|                         | PK2CDP121086050          | 1 GBP            | 202          | 22-03-27       |             | GBP                  |        | 199100     |                               |           |                          | \$9            | 90.00 PK     | 2CDP1210860501    | 1      |         |

| Page | 1 | of 1 | (1 of 1 items) | К | < | 1 | > | К |  |
|------|---|------|----------------|---|---|---|---|---|--|
|------|---|------|----------------|---|---|---|---|---|--|

#### Provide the Limit Details based on the description in the following table:

| Limit Details         |   |    | ×                                         |              |
|-----------------------|---|----|-------------------------------------------|--------------|
| Customer Id           |   |    | Line ID *                                 |              |
| 001044                |   | Q, | 001044_GB Q                               |              |
| Contribution % *      |   |    | Limits Description                        |              |
| 100.0                 | ~ | ^  |                                           |              |
| Contribution Currency |   |    | Contribution Amount *                     |              |
| GBP                   |   |    | £9,000.00                                 |              |
| Limit Currency        |   |    | Limit Available Amount                    |              |
| GBP                   |   |    | £9,99,999.00                              |              |
| Limit Check Response  |   |    | Response Message                          |              |
| Available             |   |    | The Earmark can be performed as the f     |              |
| Expiry Date           |   |    |                                           |              |
| 24-Dec-2020           |   | 曲  |                                           |              |
| Verify                |   |    |                                           |              |
|                       |   |    | Save & Close Close                        |              |
| Field                 |   |    | Description                               | Sample Value |
| Plus Icon             |   |    | Click plus icon to add new Limit Details. |              |
| +                     |   |    |                                           |              |

#### Limit Details

Click + plus icon to add new limit details.

Below fields are displayed on the Limit Details pop-up screen, if the user clicks plus icon.

Customer ID

Applicant's/Applicant Bank customer ID will get defaulted.

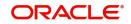

| Field                  | Description                                                                                                    | Sample Values |
|------------------------|----------------------------------------------------------------------------------------------------|---------------|
| Line ID                | User can choose from the various lines available<br>and mapped under the customer id gets listed in<br>the drop down. LINE ID-DESCRIPTION will be<br>available for selection along with Line ID. When<br>you click on 'verify', the system will return value if<br>the limit check was successful or Limit not<br>Available. If limit check fails, the outstanding limit<br>after the transaction value will be shown in the<br>limit outstanding amount. |               |
| Contribution %         | System will default this to 100% and user can<br>modify. System will display an alert message, if<br>modified.<br>Once contribution % is provided, system will                                                                                                    |               |
|                        | default the amount.<br>System to validate that if Limit Contribution% plus<br>Collateral% is equal to 100. If the total<br>percentage is not equal to 100 application will<br>display an alert message.                                                                                                    |               |
| Contribution Currency  | The guarantee currency will be defaulted in this field.                                                                                                    |               |
| Contribution Amount    | Contribution amount will default based on the contribution %.                                                                                                    |               |
| Limit Currency         | Limit Currency will be defaulted in this field.                                                                                                    |               |
| Limit Available Amount | This field will display the value of available limit,<br>i.e., limit available without any earmark. The Limit<br>Available Amount must be greater than the<br>Contribution Amount.                                                                                                    |               |
| Limit Check Response   | Response can be 'Success' or 'Limit not<br>Available'.                                                                                                    |               |
| Response Message       | Detailed Response message.                                                                                                    |               |
| Expiry Date            | This field displays the date up to which the Line is valid                                                                                                    |               |

| collateral Details                      |                            |                    | ×     |
|-----------------------------------------|----------------------------|--------------------|-------|
| Total Collateral Amount *               | Collateral Amount to be Co | ollected *         |       |
| \$67.00                                 |                            | \$0.00             |       |
| Sequence Number                         | Collateral Split % *       |                    |       |
| 2.0                                     | 100.0                      | ~ ^                |       |
| Collateral Contrubution Amount *        | Settlement Account *       |                    |       |
| \$67.00                                 | PK1000327018               | Q,                 |       |
| Settlement Account Currency             | Exchange Rate              |                    |       |
| GBP                                     | 1.3                        | ~ ~                |       |
| Contribution Amount in Account Currency | Account Available Amount   |                    |       |
| £0.00                                   | £99,99                     | 99,393,343.91      |       |
| Response                                | Response Message           |                    |       |
| VS                                      | The amount block can be    | performed as       |       |
| Verify                                  |                            |                    |       |
|                                         | <b>√</b> s                 | ave & Close 🛛 🗙 Ca | ancel |

| Provide the collateral  | l details based on th | ne description r | provided in the | following table: |
|-------------------------|-----------------------|------------------|-----------------|------------------|
| i lovido tilo oblictord |                       | io accomption p  |                 | ionowing table.  |

| Field                   | Description | ■ Sample Values |
|-------------------------|-------------|-----------------|
| Cash Collateral Details |             |                 |

|                                |                                                                                                    | - |
|--------------------------------|----------------------------------------------------------------------------------------------------|---|
| Collateral Percentage          | Specify the percentage of collateral to be linked to this transaction.                                                                                                    |   |
| Collateral Currency and amount | System populates the contract currency as<br>collateral currency by default.<br>User can modify the collateral Currency and<br>amount.                                                                            |   |
| Exchange Rate                  | System populates the exchange rate maintained.<br>User can modify the collateral Currency and<br>amount.<br>System validates for the Override Limit and the<br>Stop limit if defaulted exchange rate is modified. |   |

Click + plus icon to add new collateral details.

Below fields are displayed on the Collateral Details pop-up screen, if the user clicks plus icon.

| Total Collateral Amount              | Read only field.                                                                                                    |  |
|--------------------------------------|----------------------------------------------------------------------------------------------------|--|
|                                      | This field displays the total collateral amount provided by the user.                                                 |  |
| Collateral Amount to be<br>Collected | Read only field.<br>This field displays the collateral amount yet to be<br>collected as part of the collateral split. |  |
| Sequence Number                      | Read only field.<br>The sequence number is auto populated with the<br>value, generated by the system.                 |  |

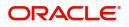

| Field                          | Description                                                                                                    | Sample Values |
|--------------------------------|----------------------------------------------------------------------------------------------------|---------------|
| Collateral Split %             | Specify the collateral split% to be collected against the selected settlement account.                               |               |
| Settlement Account             | Select the settlement account for the collateral.                                                                    |               |
| Settlement Account<br>Currency | Select the Settlement Account Currency.                                                                              |               |
| Exchange Rate                  | Read only field.                                                                                                    |               |
|                                | This field displays the exchange rate, if the settlement account currency is different from the collateral currency. |               |
| Contribution Amount in         | Read only field.                                                                                                    |               |
| Account Currency               | This field displays the contribution amount in the settlement account currency as defaulted by the system.           |               |
| Account Available Amount       | Read only field.                                                                                                    |               |
|                                | Account available amount will be auto-populated based on the Settlement Account selection.                           |               |
| Response                       | Response can be 'Success' or 'Amount not<br>Available'.                                                              |               |
|                                | System populates the response on clicking the <b>Verify</b> button.                                                  |               |
| Response Message               | Detailed Response message.                                                                                           |               |
|                                | System populates the response on clicking the <b>Verify</b> button.                                                  |               |
| Verify                         | Click to verify the account balance of the Settlement Account.                                                       |               |
| Save & Close                   | Click to save and close the record.                                                                                  |               |
| Cancel                         | Click to cancel the entry.                                                                                           |               |
| Polow fields appear in the     | ash Collatoral Dotails grid along with the above fie                                                                 | ldo           |

Below fields appear in the **Cash Collateral Details** grid along with the above fields.

Collateral %User must enter the percentage of collateral to be<br/>linked to this transaction. If the value is more than<br/>100% system will display an alert message.System defaults the collateral % maintained for<br/>the customer into the Collateral Details screen. If<br/>collateral % is not maintained for the customer,<br/>then system should default the collateral %<br/>maintained for the product.User can modify the defaulted collateral<br/>percentage, in which case system should display<br/>an override message "Defaulted Collateral<br/>Percentage modified".

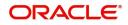

| Field                             | Description                                                                                                    | Sample Values |
|-----------------------------------|----------------------------------------------------------------------------------------------------|---------------|
| Collateral Contribution<br>Amount | Collateral contribution amount will get defaulted in this field.                                                                                                    |               |
|                                   | The collateral % maintained for the customer is<br>defaulted into the Collateral Details screen. If<br>collateral % is not maintained for the customer,<br>then system should default the collateral %<br>maintained for the product. User can modify the<br>defaulted collateral percentage, in which case<br>system should display a override message<br>"Defaulted Collateral Percentage modified. |               |
| Account Balance Check<br>Response | This field displays the account balance check response.                                                                                                    |               |
| Delete Icon                       | Click minus icon to remove any existing Collateral Details.                                                                                                    |               |
| Edit Link                         | Click edit link to edit any existing Collateral Details.                                                                                                    |               |

#### **Commission, Charges and Taxes Details**

After Advices, click on Next button and on landing the additional tab, charges and tax if any will get defaulted from Back end simulation. If default charges are available under the product, they should be defaulted here with values. If customer or customer group specific charges are maintained, then the same will be defaulted from back end system.

|                                                         | and Taxes                            |               |          |        |          |         |       |             |           |                        |                    |   | × |
|---------------------------------------------------------|--------------------------------------|---------------|----------|--------|----------|---------|-------|-------------|-----------|------------------------|--------------------|---|---|
| Recalculate Rede                                        | efault                               |               |          |        |          |         |       |             |           |                        |                    |   |   |
| Commission Deta                                         | ails                                 |               |          |        |          |         |       |             |           |                        |                    |   |   |
| Event                                                   |                                      |               |          |        |          |         |       |             |           |                        |                    |   |   |
| Event Description                                       |                                      |               |          |        |          |         |       |             |           |                        |                    |   |   |
| Component                                               | Rate N                               | Aodified Rate | Currency | Amount | Modified | Defer   | Waive | Charg       | e Party   | Set                    | lement Account     |   |   |
| No data to display.                                     |                                      |               |          |        |          |         |       |             |           |                        |                    |   |   |
| Page 1 (0 of 0 iter                                     | ms) K < 1                            | K <           |          |        |          |         |       |             |           |                        |                    |   |   |
| A Charge Details                                        |                                      |               |          |        |          |         |       |             |           |                        |                    |   |   |
| Charge Details                                          | Tag currency                         | Tag Amount    | Currency | Amount | Modified | Billing | Defer | Waive       | Charge Pa | arty                   | Settlement Account | t |   |
| -                                                       | Tag currency                         | Tag Amount    | Currency | Amount | Modified | Billing | Defer | Waive       | Charge Pa | arty                   | Settlement Account | t |   |
| Component<br>No data to display.                        | Tag currency       ms)     K     < 1 |               | Currency | Amount | Modified | Billing | Defer | Waive       | Charge Pa | arty                   | Settlement Account | t |   |
| Component<br>No data to display.                        |                                      |               | Currency | Amount | Modified | Billing | Defer | Waive       | Charge Pa | arty                   | Settlement Accoun  | t |   |
| Component<br>No data to display.<br>Page 1 (0 of 0 iter |                                      |               | Currency | Amount | Modified |         | Defer | Waive Defer |           | arty<br>Settlement Acc |                    | t |   |

Provide the Charge Details based on the description provided in the following table:

#### **Commission Details**

Provide the Commission Details based on the description provided in the following table:

| Field | Description                                             | Sample Values |
|-------|---------------------------------------------------------|---------------|
| Event | Read only field.<br>This field displays the event name. |               |

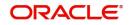

| Field              | Description                                                                                                    | Sample Values |
|--------------------|----------------------------------------------------------------------------------------------------|---------------|
| Event Description  | Read only field.<br>This field displays the description of the event.                                                         |               |
| Component          | Select the commission component                                                                                               |               |
| Rate               | Defaults from product. User can change the rate, if required.                                                                 |               |
| Modified Rate      | From the default value, if the rate or amount is<br>changed, the modified value gets updated in the<br>modified amount field. |               |
| Currency           | Defaults the currency in which the commission needs to be collected                                                           |               |
| Amount             | An amount that is maintained under the product code defaults in this field. User can modify the value, if required.           |               |
| Modified           | From the default value, if the rate or amount is changed, the modified value gets updated in the modified amount field.       |               |
| Defer              | Select the check box, if charges/commissions has to be deferred and collected at any future step.                             |               |
| Waive              | Select the check box to waive charges/ commission.                                                                            |               |
|                    | Based on the customer maintenance, the charges/commission can be marked for Billing or Defer.                                 |               |
| Charge Party       | Charge party will be 'Applicant' by Default. You can change the value to Beneficiary.                                         |               |
| Settlement Account | Details of the Settlement Account.                                                                                            |               |

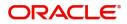

#### **Charge Details**

| Field           | Description                                                                                                    | Sample Value |
|-----------------|----------------------------------------------------------------------------------------------------|--------------|
| Component       | Charge Component type.                                                                                                    |              |
| Tag Currency    | Defaults the tag currency in which the charges have to be collected.                                                                                                    |              |
| Tag Amount      | Defaults the tag amount that is maintained under<br>the product code gets defaulted in this field. User<br>can edit the value, if required.                                                                                           |              |
| Currency        | Defaults the currency in which the charges have to be collected.                                                                                                    |              |
| Amount          | An amount that is maintained under the product code gets defaulted in this field. User can edit the value, if required.                                                                                                    |              |
| Modified Amount | User can enter a new amount in 'Modified<br>amount' field. This will be the new charge for the<br>modified component.                                                                                                    |              |
| Billing         | If charges are handled by separate billing engine,<br>then by selecting billing the details to be available<br>for billing engine for further processing.                                                                             |              |
|                 | On simulation of charges/commission from Back<br>Office, if any of the Charges/Commission<br>component for the customer is 'Billing' enabled,<br>'Billing' toggle for that component should be<br>automatically checked in OBTFPM.    |              |
|                 | The user can not select/de-select the check box if it is de-selected by default.                                                                                                    |              |
|                 | This field is disabled, if 'Defer' toggle is enabled.                                                                                                    |              |
| Defer           | If charges have to be deferred and collected at<br>any future step, this check box has to be<br>selected.                                                                                                    |              |
|                 | On simulation of charges/commission from Back<br>Office, if any of the Charges/Commission<br>component for the customer is AR-AP tracking<br>enabled, 'Defer' toggle for that component should<br>be automatically checked in OBTFPM. |              |
|                 | The user can select/de-select the check box. On de-selection the user has to click on 'Recalculate' charges button for re-simulation.                                                                                                 |              |
| Waive           | If charges have to be waived, this check box has to be selected.                                                                                                    |              |
|                 | Based on the customer maintenance, the charges should be marked for Billing or for Defer.                                                                                                    |              |
|                 | This field is disabled, if 'Defer' toggle is enabled.                                                                                                    |              |
| Charge Party    | Charge party will be applicant by default. You can change the value to beneficiary                                                                                                    |              |

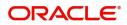

| Field              | Description                        | Sample Values |
|--------------------|------------------------------------|---------------|
| Settlement Account | Details of the settlement account. |               |

#### **Tax Details**

The tax component is calculated based on the commission and defaults if maintained at product level. User cannot update tax details and any change in tax amount on account of modification of charges/ commission will be available on click of Re-Calculate button or on hand off to back-end system. Tax details are defaulted from the back-end system.

| Field              | Description                                                                                                    | Sample Values |
|--------------------|----------------------------------------------------------------------------------------------------|---------------|
| Component          | Tax Component type.                                                                                                    |               |
| Туре               | Type of tax Component.                                                                                                    |               |
| Value Date         | This field displays the value date of tax component.                                                                                                  |               |
| Currency           | The tax currency is the same as the commission.                                                                                                    |               |
| Amount             | The tax amount defaults based on the percentage of commission maintained. User can edit the tax amount, if required.                                  |               |
| Billing            | If tax are handled by separate billing engine, then<br>by selecting billing the details to be available for<br>billing engine for further processing. |               |
| Defer              | Select the check box, if charges/commissions has to be deferred and collected at any future step.                                                     |               |
| Settlement Account | Details of the settlement account.                                                                                                    |               |

Following Tax Details will be displayed:

#### **Preview Message**

The bank user can view a preview of the outgoing SWIFT message and advise simulated from back office.

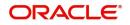

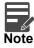

A bank user can share the Draft SWIFT message to the customer through email, before the actual transmission of SWIFT message to the Advising Bank.

| Preview Message                                                   |         |                                    |    |   |                                                                |   |                   |              | х     |
|-------------------------------------------------------------------|---------|------------------------------------|----|---|----------------------------------------------------------------|---|-------------------|--------------|-------|
| ▲ Preview - SWIFT Mess.<br>Language<br>English<br>Preview Message | age<br> | Message Type                       | Ţ  | l | Preview - Mail Advice<br>anguage<br>English<br>Preview Message | Y | Advice Type       | <b>v</b>     |       |
|                                                                   |         |                                    |    |   |                                                                |   |                   |              |       |
| Draft Confirmation Draft Confirmation Required Customer Remarks   |         | Customer Response<br>Response Date | V. |   | Legal Verification                                             |   | Legal Response    |              | ~     |
| Customer Email ID 1 *                                             | Q,      | Customer Email ID 2                | Q  |   | Legal Remarks                                                  |   | Verification Date | Save & Close | Close |

The Preview section consists of following.

#### Preview – SWIFT Message

Based on the guarantee amendment captured in the previous screen, the preview message simulated from the back office and the user can view the message.

#### **Preview – Mail Advice**

Based on the guarantee amendment captured in the previous screen, the preview message-mail advice is simulated from the back office and the user can view the message.

#### Legal Verification Required:

If the guarantee amendment message has to be verified and approved by Legal department before issue, the user can select the option for legal verification.

#### **Draft Confirmation Required:**

If the guarantee amendment message is to be approved by the customer before issue, then the user has to select the option for draft confirmation.

| Field                   | Description                                                                                                    | Sample Values |
|-------------------------|----------------------------------------------------------------------------------------------------|---------------|
| Preview - SWIFT Message |                                                                                                    |               |
| Language                | Read only field.<br>English is set as default language for the preview.                                                               |               |
| Message type            | Select the message type from the drop down.<br>User can choose to see preview of different<br>message like MT 700, MT 740 and MT 701. |               |
| Preview Message         | Display a preview of the draft message.                                                                                               |               |

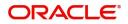

| Field                          | Description                                                                                                    | Sample Values |
|--------------------------------|----------------------------------------------------------------------------------------------------|---------------|
| Preview - Mail Device          |                                                                                                    |               |
| Language                       | Read only field.                                                                                                    |               |
|                                | English is set as default language for the preview.                                                                                                    |               |
| Advice Type                    | Select the advice type.                                                                                                    |               |
| Preview Message                | Display a preview of the advice.                                                                                                    |               |
| Draft Confirmation             | •                                                                                                    |               |
| Draft Confirmation<br>Required | This toggle enables the user to select if draft confirmation is required or not                                                                                         |               |
| Following fields will have va  | lues on receipt of customer response.                                                                                                    |               |
| Customer Response              | User can enter the response received from<br>customer. If the response is received online, the<br>response is auto populated in this field by the<br>system             |               |
| Customer Remarks               | Remarks from the customer for the draft                                                                                                    |               |
| Response Date                  | Customer Response received date.                                                                                                    |               |
| Customer Email ID 1            | Default email address of the customer.                                                                                                    |               |
|                                | System fetches the Email ID from Customer<br>Address maintenance in Back office and auto<br>populates the available Email ID.                                           |               |
| Customer Email ID 2            | By default this field is blank.                                                                                                    |               |
|                                | User can search and select the Email ID from<br>lookup from the Customer Email Address field of<br>the customer maintenance in Back Office and<br>replicated in OBTFPM. |               |

#### **Action Buttons**

Use action buttons based on the description in the following table:

| Field     | Description                                                                                                    |
|-----------|----------------------------------------------------------------------------------------------------|
| Documents | Click the Documents icon to View/Upload the required documents.                                                                                                    |
|           | Application will display the mandatory and optional documents.                                                                                                    |
|           | The user can view and input/view application details simultaneously.                                                                                                    |
|           | When a user clicks on the uploaded document,<br>Document window get opened and on clicking the<br>view icon of the uploaded document, Application<br>screen should get split into two. The one side of<br>the document allows to view and on the other<br>side allows to input/view the details in the<br>application. |

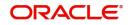

| Field                 | Description                                                                                                    |
|-----------------------|----------------------------------------------------------------------------------------------------|
| Remarks               | Click the Remarks icon to view the remarks<br>captured as part of Registration stage and also<br>can input Remarks, which can be seen by other<br>users.                                                                      |
| Customer Instructions | Click to view/ input the following                                                                                                    |
|                       | • Standard Instructions – In this section, the system will populate the details of Standard Instructions maintained for the customer. User will not be able to edit this.                                                     |
|                       | • <b>Transaction Level Instructions</b> – In this section, OBTFPM user can input any Customer Instructions received as part of transaction processing. This section will be enabled only for customer initiated transactions. |
| Common Group Message  | Click Common Group Message button, to send<br>MT799 and MT999 messages from within the<br>task.                                                                                                    |
| Incoming Message      | This button displays the multiple messages (MT767+ up to 7 MT775.                                                                                                    |
|                       | Click to allow parsing of MT 767 along with<br>MT775 (up to 7) messages together to create a<br>Guarantee Issuance.                                                                                                    |
|                       | In case of MT798, the User can click and view the MT798 message(763,767/768).                                                                                                    |
|                       | In case of MT798-MT726-MT759 request, user<br>can view MT798 message(726-759) in this<br>placeholder in Header of the task.                                                                                                   |
|                       | In case of MT798_MT788-MT799 request, user can view MT798 message (788-799) in this placeholder in Header of the process-task.                                                                                                |
| View Undertaking      | Clicking this button allows the user should to view the undertaking details.                                                                                                    |
| Reject                | On click of Reject, user must select a Reject<br>Reason from a list displayed by the system and<br>the task may get terminated or moved to Reject<br>Approval Stage.                                                          |
| Refer                 | User will be able to refer the task back to the Data<br>Enrichment user. User must select a Refer<br>Reason from the values displayed by the system.<br>Refer Codes:                                                          |
|                       | R1- Documents missing                                                                                                    |
|                       | R2- Signature Missing                                                                                                    |
|                       | R3- Input Error                                                                                                    |
|                       | R4- Insufficient Balance- Limits                                                                                                    |
|                       | R5 - Others                                                                                                    |

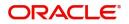

| Field          | Description                                                                                                    |
|----------------|----------------------------------------------------------------------------------------------------|
| Hold           | The details provided will be registered and status will be on hold.                                                                                                    |
| Cancel         | Cancels the details captured in the screen. The task will get deleted.                                                                                                    |
| Save and Close | User will save the information provided and close<br>the details captured.<br>This option will not submit the request.                                                                                                    |
| Next           | On click of Next, system should validate if all the<br>mandatory fields have been captured. Necessary<br>error and override messages to be displayed. On<br>successful validation, system moves the task to<br>the next data segment as Sequence B. |

#### Settlement Details

As part of DE, the user can enter the basic settlement details available in the Guarantee advise amendment. In case the request is received through online channel i will verify the details populated.

| Main                    | Settlement Details |          |              |               |                     |                  |                   |               |                        |               | Screen ( 9 / 10) |
|-------------------------|--------------------|----------|--------------|---------------|---------------------|------------------|-------------------|---------------|------------------------|---------------|------------------|
| Sequence B (Continued)  | Current Event      |          |              |               |                     |                  |                   |               |                        |               |                  |
| Sequence C              | 10.01              | 9        |              |               |                     |                  |                   |               |                        |               |                  |
| Acknowledgement Details | Settlement Detail  | ails     |              |               |                     |                  |                   |               |                        |               |                  |
| Additional Fields       | Component          | Currency | Debit/Credit | Account       | Account Description | Account Currency | Netting Indicator | Current Event | Original Exchange Rate | Exchange Rate | Deal Reference N |
| Amendment Snapshot      | AGUIR_COM1_LIQD    | GBP      | Debit        | PK20010440017 | GOODCARE PLC        | GBP              | No                | No            |                        |               |                  |
| Advices                 | AGUIR_COM1_LQPP    | GBP      | Debit        | PK20010440017 | GOODCARE PLC        | GBP              | No                | No            |                        |               |                  |
| Additional Details      | AGUIR_COMM_LIQD    | GBP      | Debit        | PK20010440017 | GOODCARE PLC        | GBP              | No                | No            |                        |               |                  |
| Settlement Details      | AGUIR_COMM_LQPP    | GBP      | Debit        | PK20010440017 | GOODCARE PLC        | GBP              | No                | No            |                        |               |                  |
| Summary                 | ARC1_LIQD          | GBP      | Debit        | PK20010440017 | GOODCARE PLC        | GBP              | No                | No            |                        |               |                  |
|                         | AVL_SET_LCAMT      | GBP      | Debit        | PK20010440017 | GOODCARE PLC        | GBP              | No                | No            |                        |               |                  |
|                         | AVL_SET_LCAMTEQ    | GBP      | Credit       | PK20010440017 | GOODCARE PLC        | GBP              | No                | No            |                        |               |                  |
|                         | CHGTRAMNV_LIQD     | GBP      | Debit        | 152110003     | Domestic Export Sig | GBP              | No                | Yes           |                        |               |                  |
|                         | CLAIM_CUST_AMT     | GBP      | Debit        | PK20010440017 | GOODCARE PLC        | GBP              | No                | No            |                        |               |                  |
|                         | CLAIM_CUST_AMT_FX  | GBP      | Debit        | PK20010440017 | GOODCARE PLC        | GBP              | No                | No            |                        |               |                  |

#### Provide the settlement details based on the description in the following

| Field         | Description                                                                                                    | Sample Values |
|---------------|----------------------------------------------------------------------------------------------------|---------------|
| Current Event | The user can select the check box to populate the settlement details of the current event associated with the task. On De-selecting the check box, the system list all the accounts under the settlement details irrespective of the current event. |               |
| Component     | Components gets defaulted based on the product selected.                                                                                                    |               |
| Currency      | System displays the default currency for the component.                                                                                                    |               |

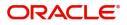

| Field                  | Description                                                                                           | Sample Values |
|------------------------|----------------------------------------------------------------------------------------------------|---------------|
| Debit/Credit           | System displays the debit/credit indicators for the components.                                       |               |
| Account                | System displays the account details for the components.                                               |               |
| Account Description    | System displays the description of the selected account.                                              |               |
| Account Currency       | System defaults the currency for all the items based on the account number.                           |               |
| Netting Indicator      | System displays the applicable netting indicator.                                                     |               |
| Current Event          | System displays the current event.                                                                    |               |
| Original Exchange Rate | System displays the Original Exchange Rate as<br>simulated in settlement details section from<br>OBTF |               |
| Exchange Rate          | The exchange rate.                                                                                    |               |
| Deal Reference Number  | The exchange deal reference number.                                                                   |               |

#### **Action Buttons**

Use action buttons based on the description in the following table:

| Field     | Description                                                                                                    |
|-----------|----------------------------------------------------------------------------------------------------|
| Documents | Click the Documents icon to View/Upload the required documents.                                                                                                    |
|           | Application will display the mandatory and optional documents.                                                                                                    |
|           | The user can view and input/view application details simultaneously.                                                                                                    |
|           | When a user clicks on the uploaded document,<br>Document window get opened and on clicking the<br>view icon of the uploaded document, Application<br>screen should get split into two. The one side of<br>the document allows to view and on the other<br>side allows to input/view the details in the<br>application. |
| Remarks   | Click the Remarks icon to view the remarks<br>captured as part of Registration stage and also<br>can input Remarks, which can be seen by other<br>users.                                                                                                    |

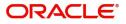

| Field                 | Description                                                                                                    |
|-----------------------|----------------------------------------------------------------------------------------------------|
| Customer Instructions | <ul> <li>Click to view/ input the following</li> <li>Standard Instructions – In this section, the system will populate the details of Standard Instructions maintained for the customer. User will not be able to edit this.</li> <li>Transaction Level Instructions – In this section, OBTFPM user can input any Customer Instructions received as part of transaction processing. This section will be enabled only for customer initiated transactions.</li> </ul> |
| Common Group Message  | Click Common Group Message button, to send MT799 and MT999 messages from within the task.                                                                                                    |
| Incoming Message      | This button displays the multiple messages<br>(MT767+ up to 7 MT775.<br>Click to allow parsing of MT 767 along with<br>MT775 (up to 7) messages together to create a<br>Guarantee Issuance.                                                                                                    |
|                       | In case of MT798, the User can click and view the MT798 message(763,767/768).<br>In case of MT798-MT726-MT759 request, user can view MT798 message(726-759) in this placeholder in Header of the task.<br>In case of MT798_MT788-MT799 request, user can view MT798 message (788-799) in this placeholder in Header of the process-task.                                                                                                    |
| View Undertaking      | Clicking this button allows the user should to view the undertaking details.                                                                                                    |
| Reject                | On click of Reject, user must select a Reject<br>Reason from a list displayed by the system and<br>the task may get terminated or moved to Reject<br>Approval Stage.                                                                                                    |
| Refer                 | User will be able to refer the task back to the Data<br>Enrichment user. User must select a Refer<br>Reason from the values displayed by the system.<br>Refer Codes:<br>R1- Documents missing<br>R2- Signature Missing<br>R3- Input Error<br>R4- Insufficient Balance- Limits<br>R5 - Others                                                                                                    |
| Hold                  | The details provided will be registered and status will be on hold.                                                                                                    |

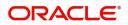

| Field          | Description                                                                                                    |
|----------------|----------------------------------------------------------------------------------------------------|
| Cancel         | Cancels the details captured in the screen. The task will get deleted.                                                                                                    |
| Save and Close | User will save the information provided and close<br>the details captured.<br>This option will not submit the request.                                                                                                    |
| Next           | On click of Next, system should validate if all the<br>mandatory fields have been captured. Necessary<br>error and override messages to be displayed. On<br>successful validation, system moves the task to<br>the next data segment as Sequence B. |

#### Summary

User can review the summary of details updated in Data Enrichment Islamic Guarantee Issuance amendment request.

Log in to Oracle Banking Trade Finance Process Management (OBTFPM) system to see the Summary tiles. The tiles must display a list of important fields with values. User can drill down from Summary Tiles into respective data segments.

| Main                    | Summary                                         |                                           |                                           |                                                                                                    | Screen ( 10 |
|-------------------------|-------------------------------------------------|-------------------------------------------|-------------------------------------------|----------------------------------------------------------------------------------------------------|-------------|
| Sequence B (Continued)  | Main                                            | Sequence B (Continued)                    | Sequence C                                | Acknowledgement Details                                                                                                    |             |
| Sequence C              |                                                 |                                           |                                           |                                                                                                    |             |
| Acknowledgement Details | SBLC/Guarantee Type :<br>Submission Mode : Desk | Collection by :<br>Delivery of Original : | Collection by :<br>Delivery of Original : | Account Identification :<br>Date of :                                                                                                    |             |
| Additional Fields       | Date of Issue :2021-05-05                       | Amendment                                 | Amendment                                 | Acknowledgement Amount                                                                                                    |             |
| Amendment Snapshot      |                                                 |                                           |                                           | :<br>Currency :                                                                                                    |             |
| Advices                 |                                                 |                                           |                                           |                                                                                                    |             |
| Additional Details      | Additional Fields                               | Amendment Snapshot                        | Advices                                   | Limits and Collaterals                                                                                                    |             |
| Settlement Details      |                                                 |                                           |                                           |                                                                                                    |             |
| Summary                 | Click here to view :<br>Additional fields       | Click here to see :<br>amended details    | Advice 1 :<br>Advice 2 :                  | Limit Currency :<br>Limit Contribution :<br>Limit Status : <b>Not Verified</b><br>Collateral Currency :<br>Collateral Status : <b>Not Verified</b> |             |
|                         | Commission, Charges and Taxes                   | Preview Message                           | Settlement Details                        | Accounting Details                                                                                                    |             |
|                         | Charge :                                        | Language : ENG                            | Component :                               | Event :                                                                                                    |             |
|                         | Commission :                                    | Preview Message :-                        | Account Number :                          | Account Number :                                                                                                    |             |
|                         | Tax :<br>Block Status : Not Initia              |                                           | Currency :                                | Branch :                                                                                                    |             |

#### **Tiles Displayed in Summary**

- Main Details User can view the application details and Guarantee/Standby details. User can modify
  the details if required.
- Party Details User can view the party details like beneficiary, advising bank etc. User can modify the details if required.
- Sequence B User can view the details of the sequence B message if any.
- Sequence C User can view the details of the sequence B message if any.
- Limits and Collaterals User can view the limits and collateral details. User can modify the details if required.
- Amendment Details User can view the comprehensive fields amended with the previous value and new amended value.
- Charges User can view the charge details. User can modify the details if required. Revolving Details
   User can view revolving details on revolving LC, if applicable.

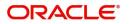

- Preview Messages User can drill down to view the message preview, legal verification and customer draft confirmation details. The message preview screen has the Legal Verification details.
- Compliance User can view compliance details. The status must be verified for KYC and to be initiated for AML and Sanction checks.

#### **Action Buttons**

Use action buttons based on the description in the following table:

|                       | 1 0                                                                                                    |  |
|-----------------------|----------------------------------------------------------------------------------------------------|--|
| Field                 | Description                                                                                                    |  |
| Documents             | Click the Documents icon to View/Upload the required documents.                                                                                                    |  |
|                       | Application will display the mandatory and optional documents.                                                                                                    |  |
|                       | The user can view and input/view application details simultaneously.                                                                                                    |  |
|                       | When a user clicks on the uploaded document,<br>Document window get opened and on clicking the<br>view icon of the uploaded document, Application<br>screen should get split into two. The one side of<br>the document allows to view and on the other<br>side allows to input/view the details in the<br>application. |  |
| Remarks               | Click the Remarks icon to view the remarks<br>captured as part of Registration stage and also<br>can input Remarks, which can be seen by other<br>users.                                                                                                    |  |
| Customer Instructions | Click to view/ input the following                                                                                                    |  |
|                       | <ul> <li>Standard Instructions – In this section, the<br/>system will populate the details of Standard<br/>Instructions maintained for the customer.<br/>User will not be able to edit this.</li> </ul>                                                                                                    |  |
|                       | <ul> <li>Transaction Level Instructions – In this<br/>section, OBTFPM user can input any<br/>Customer Instructions received as part of<br/>transaction processing. This section will be<br/>enabled only for customer initiated<br/>transactions.</li> </ul>                                                           |  |
| Common Group Message  | Click Common Group Message button, to send<br>MT799 and MT999 messages from within the<br>task.                                                                                                    |  |

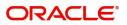

| Field            | Description                                                                                                    |
|------------------|----------------------------------------------------------------------------------------------------|
| Incoming Message | This button displays the multiple messages (MT767+ up to 7 MT775.                                                                                                    |
|                  | Click to allow parsing of MT 767 along with<br>MT775 (up to 7) messages together to create a<br>Guarantee Issuance.                                                  |
|                  | In case of MT798, the User can click and view the MT798 message(763,767/768).                                                                                        |
|                  | In case of MT798-MT726-MT759 request, user can view MT798 message(726-759) in this placeholder in Header of the task.                                                |
|                  | In case of MT798_MT788-MT799 request, user can view MT798 message (788-799) in this placeholder in Header of the process-task.                                       |
| View Undertaking | Clicking this button allows the user should to view the undertaking details.                                                                                         |
| Reject           | On click of Reject, user must select a Reject<br>Reason from a list displayed by the system and<br>the task may get terminated or moved to Reject<br>Approval Stage. |
| Refer            | User will be able to refer the task back to the Data<br>Enrichment user. User must select a Refer<br>Reason from the values displayed by the system.<br>Refer Codes: |
|                  | <ul> <li>R1- Documents missing</li> </ul>                                                                                                    |
|                  | R2- Signature Missing                                                                                                    |
|                  | R3- Input Error                                                                                                    |
|                  | R4- Insufficient Balance- Limits                                                                                                    |
|                  | R5 - Others                                                                                                    |
| Hold             | The details provided will be registered and status will be on hold.                                                                                                  |
| Cancel           | Cancels the details captured in the screen. The task will get deleted.                                                                                               |
| Save and Close   | User will save the information provided and close the details captured.                                                                                              |
|                  | This option will not submit the request.                                                                                                    |
| Submit           | Task will get moved to next logical stage of Guarantee Issuance.                                                                                                    |
|                  | If mandatory fields have not been captured,<br>system will display an error message until the<br>mandatory fields data are provided.                                 |

#### Legal Verification

The Legal verification stage allows the user to review and approved the guarantee message received under a Guarantee Amendment.

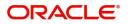

Legal Verification may be required for Guarantee amendment based on guarantee text format (standard vs non-standard) and other factors. In case Legal verification is required, this task is created in the system.

As a legal approver, log in to Oracle Banking Trade Finance Process Management (OBTFPM) system to see the legal verification required tasks for Trade Finance transactions listed in queue. On opening the task, the user views the guarantee text that has to be verified.

#### **Application Details**

All fields displayed under Application details section, would be read only.

i

Provide the Application Details based on the description in the following table:

| Field                          | Description                                |  |  |  |
|--------------------------------|--------------------------------------------|--|--|--|
| Application Details            |                                            |  |  |  |
| Received From Applicant        | Read only field.                           |  |  |  |
| Received From -<br>Customer ID | Read only field.                           |  |  |  |
| Customer Name                  | Read only field.                           |  |  |  |
| Branch                         | Read only field.                           |  |  |  |
| Currency Code                  | Read only field.                           |  |  |  |
| Amount                         | Read only field.                           |  |  |  |
| Priority                       | Read only field.                           |  |  |  |
| Submission Mode                | Read only field.                           |  |  |  |
| Process Reference<br>Number    | Read only field.                           |  |  |  |
| Application Date               | Read only field.                           |  |  |  |
| Customer Reference<br>Number   | Read only field.                           |  |  |  |
| Draft Message                  |                                            |  |  |  |
| All fields displayed under D   | raft Message section, would be read only.  |  |  |  |
| Language                       | Select the language for the SWIFT message. |  |  |  |
| Draft Message                  | Read only field.                           |  |  |  |

Legal Verification

Legal Verification required Read only field.

ORACLE

| Field                         | Description                                                                                                    |  |
|-------------------------------|----------------------------------------------------------------------------------------------------|--|
| Legal Verification<br>Outcome | <ul> <li>The user can update any of the below response based on vetting the guarantee text</li> <li>Accepted</li> <li>Not accepted - Change and Send for Review Again</li> <li>Not accepted - Change and Proceed</li> <li>Pending</li> </ul> |  |
| Legal Remarks                 | The user can enter the observation/changes/<br>remarks to be done to the guarantee text.                                                                                                    |  |
| Verification Date             | The user can enter the date on which the verification was done. The system date will be defaulted and the user can change the same.                                                                                                    |  |

#### **Tiles Displayed in Summary**

- Main Details User can view the application details and Guarantee/Standby details. User can modify the details if required.
- Party Details User can view the application details and Guarantee/Standby details. User can modify the details if required.
- Guarantee Details User can view the Counter Guarantee details and Guarantee text. User can modify the details if required.
- Limits and Collaterals User can view the limits and collateral details. User can modify the details if required.
- Charges User can view the charge details. User can modify the details if required.
- Compliance User can view compliance details. The status must be verified for KYC and to be initiated for AML and Sanction checks.
- Draft Confirmation User can view the draft guarantee details, legal verification and customer confirmation details. User can modify the details if required.
- Documents User can view the document details
- Remarks As a Reject approval user, you will be able to view the remarks captured in the process during earlier stages. User also can see the Reject code with reason for rejection in the Remarks column

#### Action Buttons

Use action buttons based on the description in the following table:

1

| Field  | Description                                                                                                    |
|--------|----------------------------------------------------------------------------------------------------|
| Submit | On submit, system will trigger acknowledgment to<br>the customer and give confirmation message for<br>successful submission. Task will get moved to<br>next logical stage of Guarantee/SBLC<br>Amendment. |
|        | If mandatory fields have not been captured,<br>system will display an error message until the<br>mandatory fields data are provided.                                                                      |

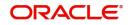

| Field        | Description                                                                                                    |
|--------------|----------------------------------------------------------------------------------------------------|
| Hold         | The details provided will be registered and status<br>will be on hold.<br>This option is used, if there are any pending<br>information yet to be received from applicant.                                                                                                    |
| Reject       | <ul> <li>On click of Reject, user must select a reject reason from a list displayed by the system.</li> <li>Reject Codes: <ul> <li>R1- Documents missing</li> <li>R2- Signature Missing</li> <li>R3- Input Error</li> <li>R4- Insufficient Balance/Limits</li> <li>R5 - Others. The user would be able to select a Reject code and give a Reject Description</li> </ul> </li> <li>Other users should be able to see the reject reason in remarks window throughout the process.</li> </ul> |
| Refer        | User will be able to refer the task back to the<br>Data Enrichment user. User must select a Refer<br>Reason from the values displayed by the system.<br>Refer Codes.<br>• R1- Documents missing<br>• R2- Signature Missing<br>• R3- Input Error<br>• R4- Insufficient Balance/Limits<br>• R5 - Others.                                                                                                    |
| Cancel       | Cancel the Scrutiny Stage Inputs.                                                                                                    |
| Save & Close | Save the information provided and holds the task<br>in you queue for working later.<br>This option will not submit the request                                                                                                    |
| Back         | On click <b>Back</b> , user navigates to previous step.                                                                                                    |

### **Customer Draft Confirmation**

In this section, the user can review and handle the customer's response received for the draft confirmation for Guarantee Amendment transactions, which is sent to the customer for their verification and confirmation. The system sends Draft MT767 along with up to seven MT775 messages as attachment to the customer.

The customer response can be received both by online and offline mode.

In non-online mode, user receives the response in the branch. Log in into OBTFPM application, and open the task to see customer response pending tasks for trade transactions listed in queue. On opening the task, the user views and update the customer response.

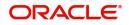

In online mode, the customer would receive a mail notification from the bank with a draft of the Guarantee Amendment. The customer can 'Approve' or 'Reject' post reviewing the draft through mail. The customer response will automatically be updated in OBTFPM. Based on the customer response; the task will move to the next stage or are referred to the previous stage for further update.

The draft mail will be addressed to a primary contact and a secondary contact. On approval or reject, an acknowledgement will be sent to the primary and secondary contacts confirming receipt of response. As the draft mail is sent to more than one recipients, system to follow the below guidelines to register the customer response.

- Approved from Primary Mail, Rejected from Secondary Mail Application already Approved from Primary mail
- Approved from Primary Mail, Approved from Secondary Mail Application already Approved from Primary mail
- Rejected from Primary Mail, Approved from Secondary Mail Application already Rejected from Primary mail
- Rejected from Primary Mail, Rejected from Secondary Mail Application already Rejected from Primary mail
- Approved from Secondary Mail, Approved from Primary Mail Application already Approved from Secondary mail
- Approved from Secondary Mail, Rejected from Primary Mail Application already Approved from Secondary mail

Rejected from Secondary Mail, Approved from Primary Mail - Application already Rejected from Secondary mail

Rejected from Secondary Mail, Rejected from Primary Mail - Application already Rejected from Secondary mail

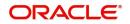

#### Draft mail to customer

| <b>=</b> 5 0           |                                       |                             | Information!! Import                    | LC Draft Co     | nfirmation GS1IL | .CI0000035     | i66 !!!!! - Messag | e (HTML) |         |      |          | Ŧ     |           |    |         |
|------------------------|---------------------------------------|-----------------------------|-----------------------------------------|-----------------|------------------|----------------|--------------------|----------|---------|------|----------|-------|-----------|----|---------|
| File Me                | essage 🛛 🛛 Tell me what you want to d | io                          |                                         |                 |                  |                |                    |          |         |      |          |       |           |    |         |
| gnore X                | ete Reply Reply Forward I More -      | Team Email                  | ⊂, To Manager<br>✓ Done<br>∛ Create New | →<br>→<br>Mov   | Rules *          | Mark<br>Unread | Categorize Foll    | ow Trans |         | Zoom | 🛃 More * |       |           |    |         |
| Delete                 | Respond                               | Quid                        | :k Steps                                | r <sub>is</sub> | Move             |                | Tags               | Fa       | Editing | Zoom | Beehive  |       |           |    |         |
| wo                     | orflow-system@oracle.com sa           | aisujana Ramesh; Dibya Das; | pss_org_ww ▼                            |                 |                  |                |                    |          |         |      |          |       | 0 1       | Fr | ri 10/1 |
| Infe                   | formation!! Guarantee Amendmer        | nt Draft Confirmation       | - GS1XXXXXXXXX                          |                 |                  |                |                    |          |         |      |          |       |           |    | ,       |
| reportDa               | ata ndf                               |                             |                                         |                 |                  |                |                    |          |         |      |          |       |           |    |         |
| PDF 4 KB               | utuipui 🗸                             |                             |                                         |                 |                  |                |                    |          |         |      |          |       |           |    |         |
|                        |                                       |                             |                                         |                 |                  |                |                    |          |         |      |          |       |           |    | -       |
| Greetings fr           | rom Demo Bank                         |                             |                                         |                 |                  |                |                    |          |         |      |          |       |           |    | 1       |
| We have her            | rewith attached the draft of Guara    | antee Amendment ref         | erence- XXXXXXXXX                       | (XX             |                  |                |                    |          |         |      |          |       |           |    |         |
| we have her            | newith attached the draft of Odan     | ancee Amendment rei         | erence- www.                            |                 |                  |                |                    |          |         |      |          |       |           |    |         |
| Kindly revie           | iew the draft and provide your con    | firmation for us to iss     | ue the same.                            |                 |                  |                |                    |          |         |      |          |       |           |    |         |
|                        |                                       |                             |                                         |                 |                  |                |                    |          |         |      |          |       |           |    |         |
| APPROVE                | REJECT                                |                             |                                         |                 |                  |                |                    |          |         |      |          |       |           |    |         |
| Applicant              | EMR & CO-000262                       |                             |                                         |                 |                  |                |                    |          |         |      |          |       |           |    |         |
| Beneficiary            |                                       |                             |                                         |                 |                  |                |                    |          |         |      |          |       |           |    |         |
| Currency               | GBP                                   |                             |                                         |                 |                  |                |                    |          |         |      |          |       |           |    |         |
| Amount                 | 10                                    |                             |                                         |                 |                  |                |                    |          |         |      |          |       |           |    |         |
| Issue Date             | Fri Feb 01 00:00:00 IST 2019          |                             |                                         |                 |                  |                |                    |          |         |      |          |       |           |    |         |
| ExpiryDate             | e Thu Oct 31 00:00:00 IST 2019        |                             |                                         |                 |                  |                |                    |          |         |      |          |       |           |    |         |
| 1 1 2                  |                                       |                             |                                         |                 |                  |                |                    |          |         |      |          |       |           |    |         |
|                        |                                       |                             |                                         |                 |                  |                |                    |          |         |      |          |       |           |    |         |
| Regards,<br>Anthony Co |                                       |                             |                                         |                 |                  |                |                    |          |         |      |          |       |           |    |         |
| Trade opera            |                                       |                             |                                         |                 |                  |                |                    |          |         |      |          |       |           |    |         |
| Demo Bank              |                                       |                             |                                         |                 |                  |                |                    |          |         |      |          |       |           |    |         |
| -                      |                                       |                             |                                         |                 |                  |                |                    |          |         |      | 0        |       | . 3:10    | РМ |         |
| م<br>•                 | H 📃 🧕 🕰 🛛                             |                             | <b>(</b>                                |                 |                  |                |                    |          |         |      | Å,       | ^ 値 記 | ∜× 10/23/ |    | 17      |
|                        |                                       |                             |                                         |                 |                  |                |                    |          |         |      |          |       |           |    |         |
| spons                  | se from Custom                        | er                          |                                         |                 |                  |                |                    |          |         |      |          |       |           |    |         |

From: Saisujana Ramesh Sent: Thursday, October 17, 2019 3:41 PM To: Saisujana Ramesh <<u>saisujana.ramesh@oracle.com</u>> Subject: Action Required: Guarantee Amendment Draft Confirmation

Dear Bank,

Add comments between the brackets in Remarks section. Do not delete any of the content in the mail.

You can also add attachments to the task by attaching them to this email.

Customer Response: [Approved]

Remarks: [approved this task]

-----Do not edit below this line-----

```
Application Number: [GS1ILCI000003469]
Token: [9c0e60ab635b62ce9f7ac6cca5ad0056f0bb1aadd6337e88cb231d8df57d4f36]
```

#### **Application Details**

All fields displayed under Application details section, would be read only.

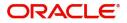

#### Provide the Application Details based on the description in the following table:

|                                | 1 0              |
|--------------------------------|------------------|
| Field                          | Description      |
| Application Details            |                  |
| Received From Applicant        | Read only field. |
| Received From -<br>Customer ID | Read only field. |
| Customer Name                  | Read only field. |
| Branch                         | Read only field. |
| Currency Code                  | Read only field. |
| Amount                         | Read only field. |
| Priority                       | Read only field. |
| Submission Mode                | Read only field. |
| Process Reference<br>Number    | Read only field. |
| Application Date               | Read only field. |
| Customer Reference<br>Number   | Read only field. |

#### **Customer Response**

All fields displayed under Customer Response section, would be read only.

| Field         | Description                                | Sample Values |
|---------------|--------------------------------------------|---------------|
| Language      | Select the language for the SWIFT message. |               |
| Draft Message | Read only field.                           |               |

#### **Draft Confirmation**

All fields displayed under Draft Confirmation section, would be read only.

| Field                       | Description      | Sample Values |
|-----------------------------|------------------|---------------|
| Draft Verification required | Read only field. |               |

Customer Response - This field will be available for you to update any of the below response based on the customer's reply

Accepted

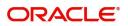

• Rejected

For non-online response – User can select customer response from one of the three drop list values mentioned above.

For Online response - Read only

Customer Remarks - Capture the remarks of the customer.

Response Date - Non-Online channel – Update the date on which the customer response has been received. Online Channel – Read only

#### **Tiles Displayed in Summary**

- Main Details Read Only. User can view the application details and Guarantee/Standby details. User can modify the details if required.
- Party Details Read Only. User can view the application details and Guarantee/Standby details. User can modify the details if required
- Sequence B: User can view the details of the Sequence B message if available
- Sequence C User can view the details of Sequence C message if available
- Amendment Details Read Only. User can view the amended field details
- Limits and Collaterals Read Only. User can view the limits and collateral details. User can modify the details if required.
- Charges Read Only. User can view the charge details. User can modify the details if required.
- Preview Messages User can view the preview details. User can modify the details if required.
- Settlement Details User can view the settlement details.
- Compliance User can view compliance details. The status must be verified for KYC and to be initiated for AML and Sanction checks.

#### Action Buttons

Use action buttons based on the description in the following table:

| Field  | Description                                                                                                    |
|--------|----------------------------------------------------------------------------------------------------|
| Submit | On submit, system will trigger acknowledgment to<br>the customer and give confirmation message for<br>successful submission. Task will get moved to<br>next logical stage of Guarantee/SBLC<br>Amendment.<br>If mandatory fields have not been captured, |
|        | system will display an error message until the mandatory fields data are provided.                                                                                                    |
| Hold   | The details provided will be registered and status will be on hold.                                                                                                    |
|        | This option is used, if there are any pending information yet to be received from applicant.                                                                                                    |

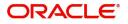

| Field  | Description                                                                                                    |
|--------|----------------------------------------------------------------------------------------------------|
| Reject | <ul> <li>On click of Reject, user must select a reject reason from a list displayed by the system.</li> <li>Reject Codes: <ul> <li>R1- Documents missing</li> <li>R2- Signature Missing</li> <li>R3- Input Error</li> <li>R4- Insufficient Balance/Limits</li> <li>R5 - Others. The user would be able to select a Reject code and give a Reject Description</li> </ul> </li> </ul> |
|        | Other users should be able to see the reject reason in remarks window throughout the process.                                                                                                    |
| Refer  | User will be able to refer the task back to the<br>Data Enrichment user. User must select a Refer<br>Reason from the values displayed by the system.<br>Refer Codes.                                                                                                    |
|        | <ul> <li>R1- Documents missing</li> <li>R2- Signature Missing</li> <li>R3- Input Error</li> <li>R4- Insufficient Balance/Limits</li> <li>R5 - Others.</li> </ul>                                                                                                    |

### **Amount Block Exception Approval**

User can review the amount block exception for Trade Finance requests that failed to create Amount Block in backend system.

Log in into Trade Mid Office (TMO) system amount block exception queue. Amount block validation failed tasks for trade transactions will be listed in the queue.

Open the task to view the summary tiles. The tiles should display a list of important fields with values.

The transactions that have failed amount block due to non-availability of amount in respective account will reach the amount block exception stage.

As part of amount block validation, application will check if sufficient balance is available in the account to create the block. On hand-off, system will debit the blocked account to the extent of block and credit charges/ commission account in case of charges block or credit the amount in suspense account for blocks created for collateral.

On Approval, system should not release the Amount Block against each applicable account and system should handoff the "Amount Block Reference Number "to the back office. On successful handoff, back office will make use of these "Amount Block

Reference Number" to release the Amount Block done in the mid office (OBTFPM) and should debit the CASA account from the Back office. If multiple accounts are applicable, Amount Block.

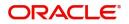

Reference for all accounts to be passed to the back office.

Exception is created when sufficient balance is not available for blocking the settlement account and the same can be addressed by the approver in the following ways:

- Approve:
  - Settlement amount will be funded (outside of this process)
  - Allow account to be overdrawn during hand-off Refer:
- Refer
  - Refer back to DE providing alternate settlement account to be used for block.
  - Different collateral to be mapped or utilize lines in place of collateral.
- Reject: Reject the transaction due to non-availability of sufficient balance in settlement account Amount Bock Exception This section will display the amount block exception details

#### **Application Details**

All fields displayed under Application details section, would be read only.

#### Tiles Displayed in Summary

- Main Details User can view the application details and Guarantee/Standby details. User can modify the details if required.
- Limits and Collaterals User can view the limits and collateral details. User can modify the details if required.
- Charges User can view the charge details. User can modify the details if required.
- Documents User can view the document details
- Remarks User can view the remarks details captured during earlier stagesApprove:
- Settlement amount will be funded (outside of this process)
- Allow account to be overdrawn during hand-off

#### **Amount Block Details**

All the data elements shown in the tables below will go in as read-only information to the Amount Block exception System

Provide the Amount Block Details based on the description in the following table:

#### **Limits Details**

Provide the collateral details based on the description provided in the following table:

| Field                 | Description                                                                                               | Sample Values |
|-----------------------|----------------------------------------------------------------------------------------------------|---------------|
| Customer ID           | Unique Customer Identification Number of the customer for whom the credit exception approval is required. |               |
| Line ID               | Line ID under which the limit check was originally performed.                                             |               |
| Contribution%         | Percentage of the transaction amount that need to be earmarked.                                           |               |
| Contribution Currency | Currency of the transaction.                                                                              |               |

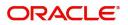

| Field                | Description                                                                                                 | Sample Values |
|----------------------|----------------------------------------------------------------------------------------------------|---------------|
| Contribution Amount  | User can enter the contribution amount to be utilized under the selected limit.                             |               |
| Limit Check Response | Response received from backend system.<br>Response can be Limit Earmark Created or<br>Limits not available. |               |

|                    | I                                                                                  | 1             |
|--------------------|------------------------------------------------------------------------------------|---------------|
| Field              | Description                                                                        | Sample Values |
| Collateral Type    | This can be either Cash Collateral or Deposits.                                    |               |
| Collateral %       | Percentage of the transaction amount that needs to be marked against a collateral. |               |
| Currency           | Currency of transaction.                                                           |               |
| Amount             | Amount that will be marked as collateral.                                          |               |
| Settlement Account | Amount that will be marked as collateral                                           |               |

#### **Charge Details**

Provide the Charge Details based on the description provided in the following table:

| Field                  | Description                                                                                   | Sample Values |
|------------------------|-----------------------------------------------------------------------------------------------|---------------|
| Туре                   | The type for which the amount black is required eg: charges, cash collateral, deposit etc.    |               |
| Contact Currency       | The currency of contact.                                                                      |               |
| Block Amount           | The amount for which the block is required.                                                   |               |
| Branch                 | The branch under which the amount block has to be made.                                       |               |
| Account                | Settlement account to be used.                                                                |               |
| Account Currency       | Currency in which the settlement account is maintained.                                       |               |
| Available Balance      | The outstanding balance in the account when the amount block was placed in contract currency. |               |
| Block Reference Number | Unique Amount Block reference.                                                                |               |
| Block Status           | The status of amount block – Success or failure                                               |               |
| Block Status Detail    | Failed Reason (This field will have value only if amount block is failed).                    |               |

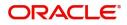

#### **Action Buttons**

Use action buttons based on the description in the following table:

| Field   | Description                                                                                                    | Sample Values |
|---------|----------------------------------------------------------------------------------------------------|---------------|
| Hold    | The details provided will be registered and status<br>will be on hold.<br>This option is used, if there are any pending<br>information yet to be received from applicant.                                                                                                    |               |
| Reject  | On click of Reject, user must select a reject<br>reason from a list displayed by the system.<br>Reject Codes:<br>R1- Documents missing<br>R2- Signature Missing<br>R3- Input Error<br>R4- Insufficient Balance/Limits<br>R5 - Others.<br>Select a Reject code and give a reject<br>description.<br>This reject reason will be available in the remarks<br>window throughout the process. |               |
| Refer   | User will be able to refer the task back to the Data<br>Enrichment user.User must select a Refer<br>Reason from the values displayed by the system.<br>Refer Codes:                                                                                                    |               |
| Cancel  | Cancel the Amount Block Exception Inputs.                                                                                                    |               |
| Approve | On approve, application must validate for all mandatory field values, and task must move to the next logical stage.                                                                                                    |               |

### **Multi Level Authorization**

The Approval user can approve a Guarantee Amendment Transaction.

As an approver user, log in into OBTFPM application and open the task to see the summary tiles.

The tiles should display a list of important fields with values. User must be able to drill down from summary Tiles into respective data segments to validate the details of all fields under the data segment.

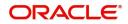

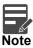

The user can simulate/recalculate charge details and during calling the handoff, if handoff is failed with error the OBTFM displays the Handoff failure error during the Approval of the task.

In case of MT798, on approval the task is handed off to back office system to amend the Guarantee contract and generate the required MT767/768 messages. Re-Key Authorization

The application will request approver for few critical field values as an authorization step. If the values captured match with the values available in the screen, system will allow user to open the transaction screens for further verification. If the re-key values are different from the values captured, then application will display an error message and user will not be able to approve the task.

Open the task and re-key some of the critical field values from the request in the Re-key screen. Some of the fields below will dynamically be available for re-key.:

- Applicant Party
- Application Date
- Undertaking Currency
- Undertaking Amount
- Expiry Date

Re-key is applicable only in case of to the first approver in case of multiple approvers. All approvers will however be able see the summary tiles and the details in the screen by drill down from tiles.

| Approval Rekey |         |       | ×       |
|----------------|---------|-------|---------|
|                |         | nents | Remarks |
| Currency       |         |       |         |
| GBP            |         | • Ø   |         |
| Amount         |         |       |         |
|                | £25,000 | .00 🥑 |         |
|                | 225,000 | .00   |         |
|                |         |       |         |
|                |         |       |         |
|                |         |       |         |
|                |         |       |         |
|                |         |       |         |
| R              | efer Ca | incel | Proceed |
|                |         |       |         |

In Approval the user can view a snapshot of the amendment made to this transaction.

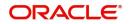

Click Next to view the Summary

#### Tiles Displayed in Summary:

- Main Details User can view the application details and Guarantee/Standby details. User can modify the details if required.
- Party Details User can view the party details like beneficiary, advising bank etc. User can modify the details if required.
- Sequence B User can view the details of the sequence B message if any
- Sequence C User can view the details of the sequence B message if any
- Documents User can view the document details
- Limits and Collaterals User can view and modify limits and collateral details, if required.
- Amendment Details User can view the comprehensive fields amended with the previous value and new amended value
- Charges User can view the charge details. User can modify the details if required. Revolving Details User can view revolving details on revolving LC, if applicable.
- Preview Messages User can drill down to view the message preview, legal verification and customer draft confirmation details. The message preview screen has the Legal Verification details.
- Settlement Details User can view the settlement details.
- Legal Verification User should be able to drill down to view the legal verification response and confirmation details.
- Compliance User can view compliance details. The status must be verified for KYC and to be initiated for AML and Sanction Checks.

| Main                                                                        | Sequence B (Continued)                                 | Sequence C                                                                                                    | Acknowledgement Details                                                            | Additional Fields                         |  |
|-----------------------------------------------------------------------------|--------------------------------------------------------|----------------------------------------------------------------------------------------------------|------------------------------------------------------------------------------------|-------------------------------------------|--|
| BLC/Guarantee Type :<br>ubmission Mode : Desk<br>Jate of Issue : 2021-05-05 | Collection by :<br>Delivery of Original :<br>Amendment | Collection by :<br>Delivery of Original :<br>Amendment                                                                                                    | Account Identification :<br>Date of :<br>Acknowledgement Amount<br>:<br>Currency : | Click here to view :<br>Additional fields |  |
| Amendment Snapshot                                                          | Advices                                                | Limits and Collaterals                                                                                                    | Commission, Charges and Taxes                                                      | Preview Message                           |  |
| :<br>Lick here to see :<br>mended details                                   | Advice 1 :<br>Advice 2 :                               | Limit Currency :<br>Limit Contribution :<br>Limit Status : Not Verified<br>Collateral Currency :<br>Collateral Contr. :<br>Collateral Status : Not Verified | Charge :<br>Commission :<br>Tax :<br>Block Status : Not Initia                     | Language : ENG<br>Preview Message : -     |  |
| Settlement Details                                                          | Accounting Details                                     | Exception(Approval)                                                                                                    |                                                                                    |                                           |  |
| Component :<br>Account Number :<br>Currency :                               | Event :<br>Account Number :<br>Branch :                | KYC : EXCEPTION<br>PLEASE VISIT :-<br>REMARKS FOR MORE<br>DETAILS                                                                                           |                                                                                    |                                           |  |

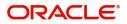

# Index

### A

| Action Buttons 8, 12, 15, 19, 23, 25, 28, 40, 44, 47, 51, |
|-----------------------------------------------------------|
| Additional Details                                        |
| Charge Details35                                          |
| Limits & Collateral31                                     |
| Amendment of Guarantee/ SBLC Issued                       |
| Amendment of Guarantee/ SBLC Issued45                     |
| Legal Verification45                                      |
| Sequence B13                                              |
| Customer Draft Confirmation48                             |
| Summary43                                                 |
| Amount Block Details53                                    |
| Amount Block Exception Approval52                         |
| Application Details                                       |

### В

| Benefits | 1 |  |
|----------|---|--|
|          |   |  |

# С

| Charge Details    | 54 |
|-------------------|----|
| Customer Response | 50 |

### D

| Draft Confirmation          | 50 |
|-----------------------------|----|
| Draft Confirmation Required | 39 |
| Draft mail to customer      | 49 |

# G

| 5  |
|----|
|    |
| 14 |
|    |

# κ

| Key Features1 |
|---------------|
|---------------|

### L

| Legal Verification Required |    |
|-----------------------------|----|
| Limits Details              | 53 |

### Μ

| Main Details              | 11 |
|---------------------------|----|
| Application Details       | 11 |
| Guarantee Details         | 11 |
| Multi Level Authorization | 55 |

### 0

| Overview1                  |
|----------------------------|
| Ρ                          |
| Preview – SWIFT and Advise |
| Preview Message            |
| Action Buttons40           |
| R                          |

| Re-Key Authorization                       | . 55 |
|--------------------------------------------|------|
| Response from Customer                     | . 49 |
| Response from Customer Application Details | . 49 |
|                                            |      |

### S

| 1 |
|---|
|   |

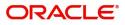

## **Reference and Feedback**

### References

For more information on any related features, you can refer to the following documents:

- Getting Started User Guide
- Common Core User Guide

#### **Documentation Accessibility**

For information about Oracle's commitment to accessibility, visit the Oracle Accessibility Program website at http://www.oracle.com/pls/topic/lookup?ctx=acc&id=docacc.

### **Feedback and Support**

Oracle welcomes customers' comments and suggestions on the quality and usefulness of the document. Your feedback is important to us. If you have a query that is not covered in this user guide or if you still need assistance, please contact documentation team.

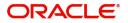